### **MOT**

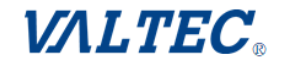

# **MOT/Cha**

**Windows**版

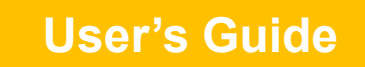

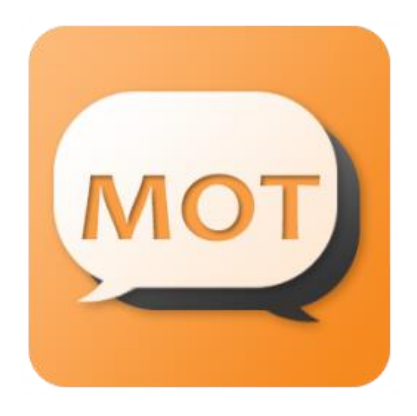

### ユーザマニュアル

(MOT/Cha Ver3.2.0対応)

第8.5版 2023年08月25日

株式会社バルテック

### **MOT** お使いになる前に/はじめに

#### インストール

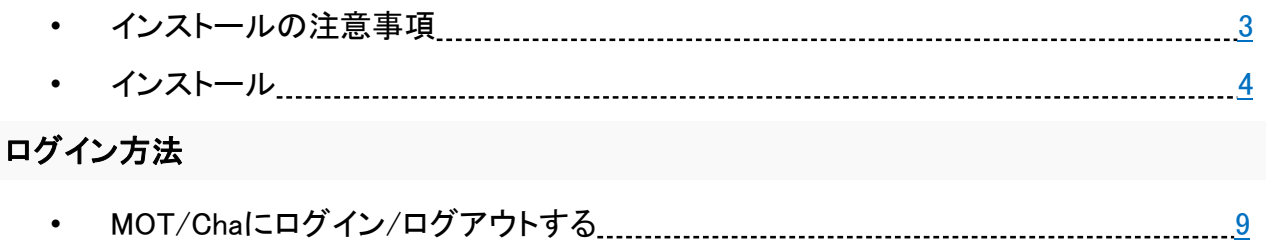

### 操作方法

#### チャット相手の追加**/**グループの作成

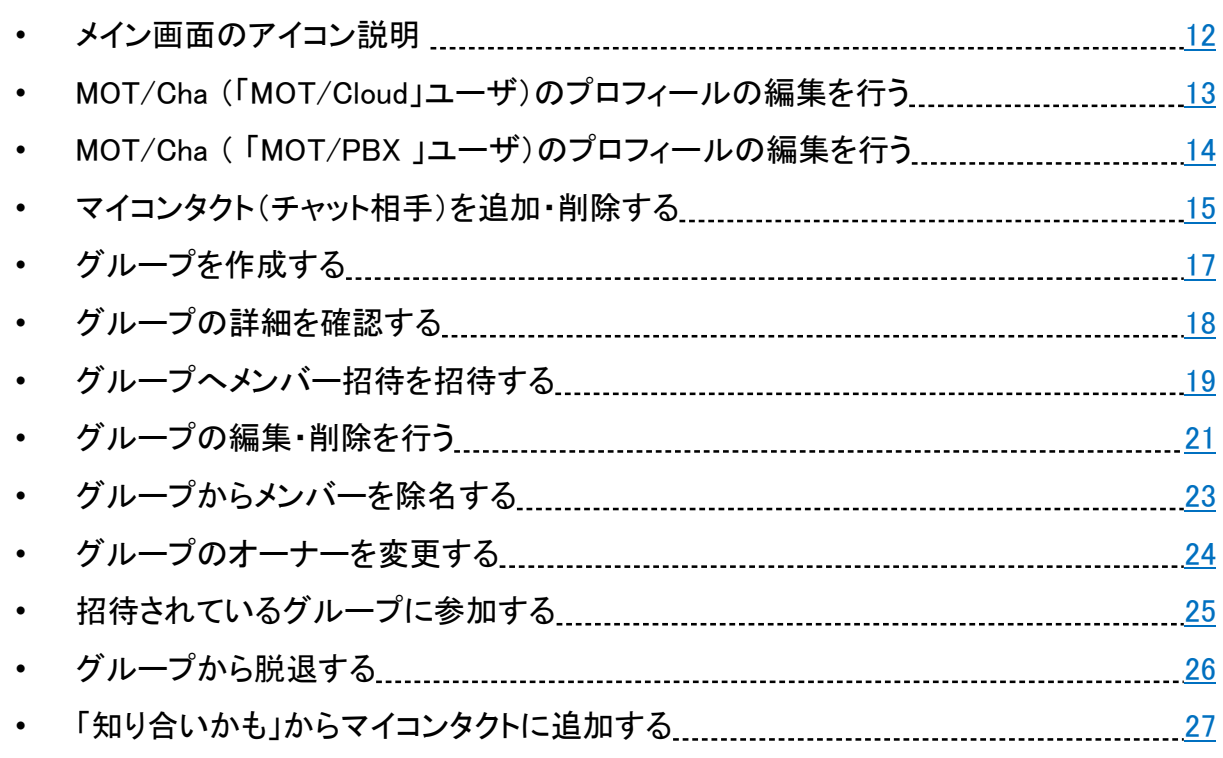

#### チャット操作

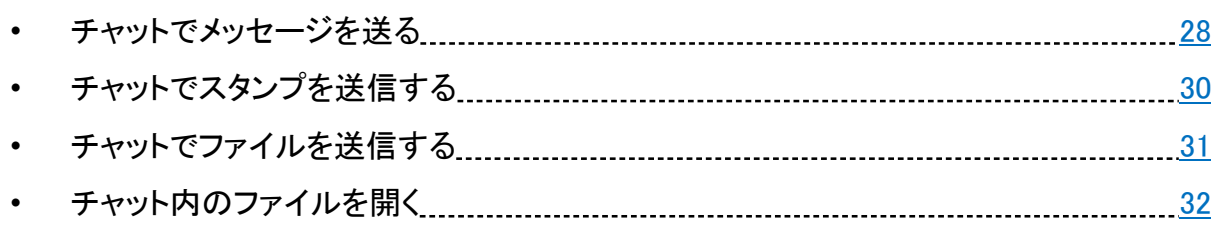

### **MOT** 操作方法

#### チャット操作

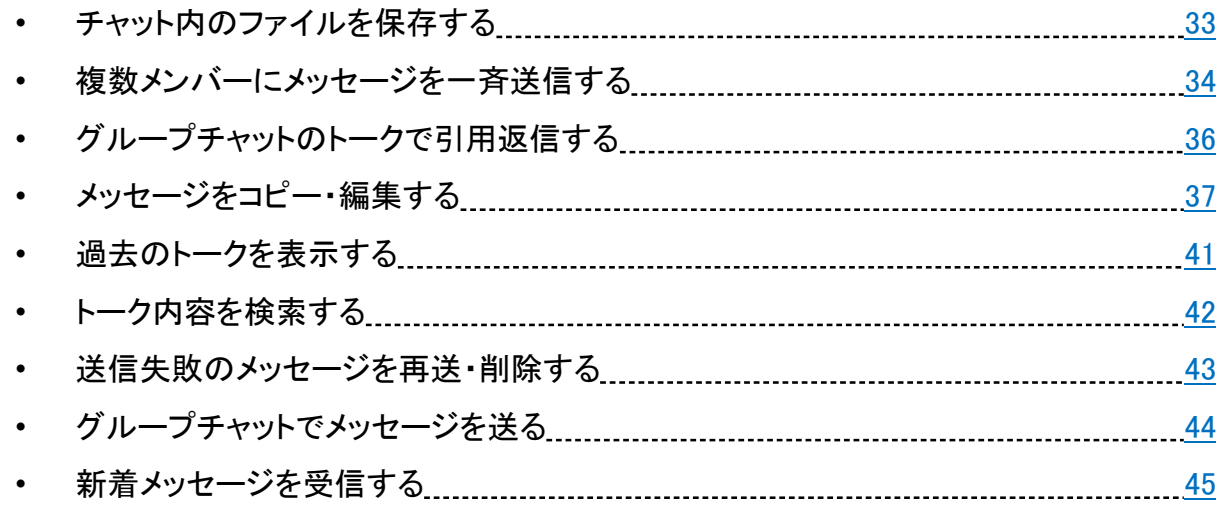

#### 応用操作

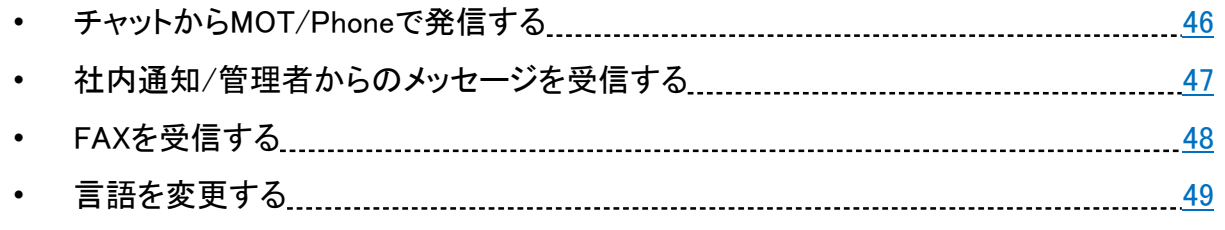

### 設定

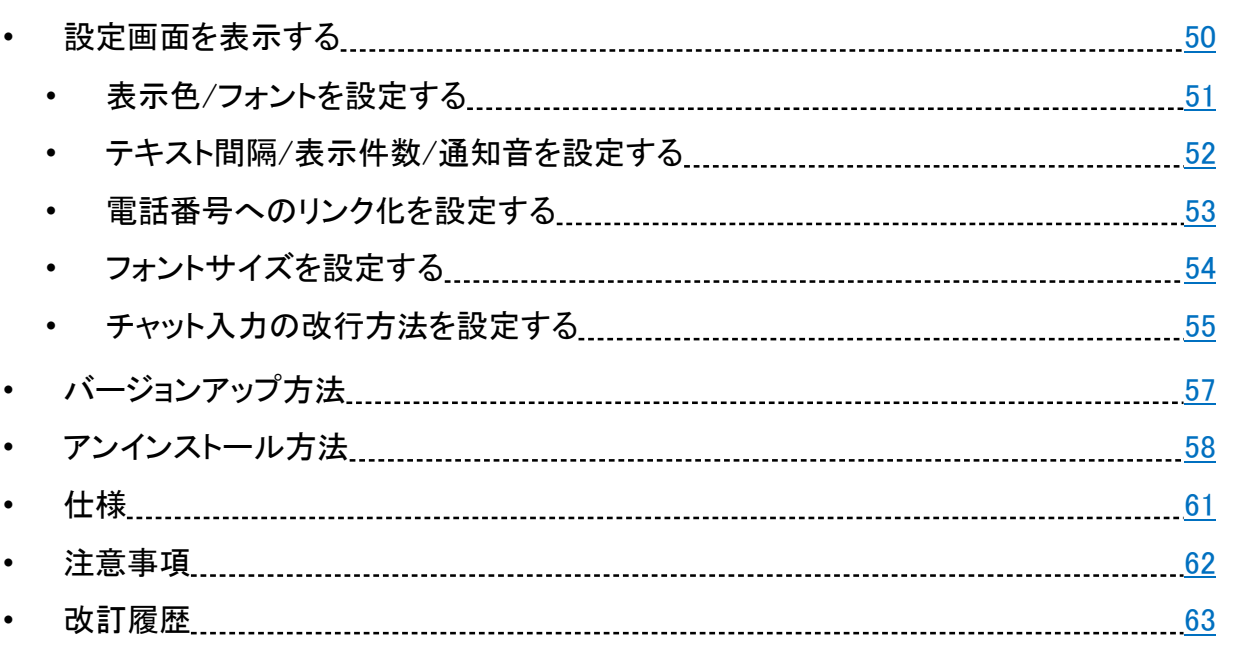

<span id="page-3-0"></span>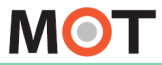

### インストールの注意事項

MOT/Cha Windows用のインストールまたはバージョンアップに際して、注意事項を ご確認ください。

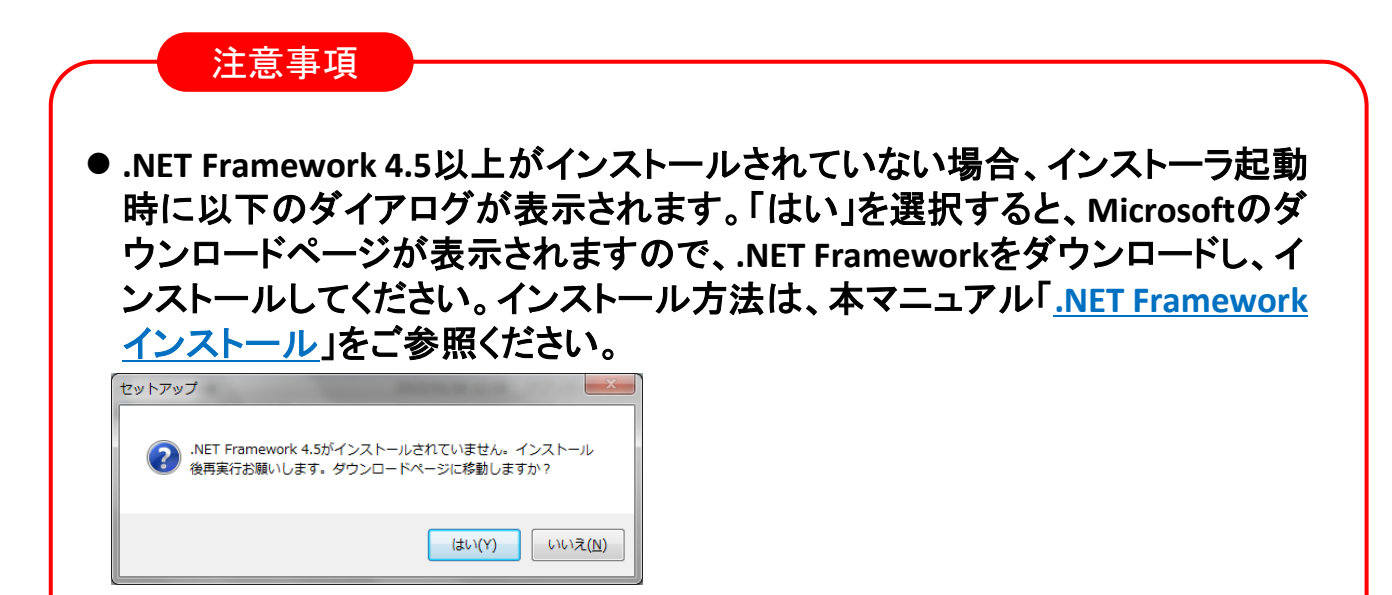

- ⚫ 本アプリケーションの対応**OS**は**Windows 10**、**11**です。
- 本アプリケーションのご利用には、インターネット接続が必要です。
- ファイアウォール等のセキュリティ装置が設置されている場合は、 **motcha.mot-net.com**の**TCP80**番と**TCP88**番ポートとの通信を許可してください。
- チャット上でWord、Excel、PowerPoint、PDFを開く場合、それぞれのファイル に対応したソフトウェアがインストールされている必要があります。インストー ルされていない場合は、それらのファイルを開くことができません。
- ⚫ インストール時に**Windows**のユーザーアカウント 制御画面が表示される場合があります。管理者 アカウントの場合は「はい」を押下、標準アカウン トの場合は管理者のパスワードを入力して、「は い」を押下すると、インストールを行えます。

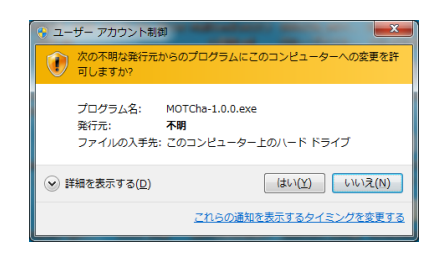

<span id="page-4-0"></span>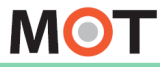

インストール

インターネットが接続された状態で、インストールを実行してください。

#### MOT/Chaインストール手順

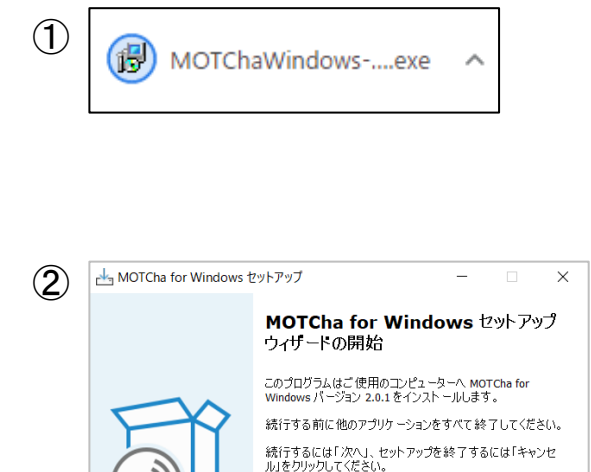

①exeファイルを実行します

②[次へ]をクリックし、セットアップ 開始

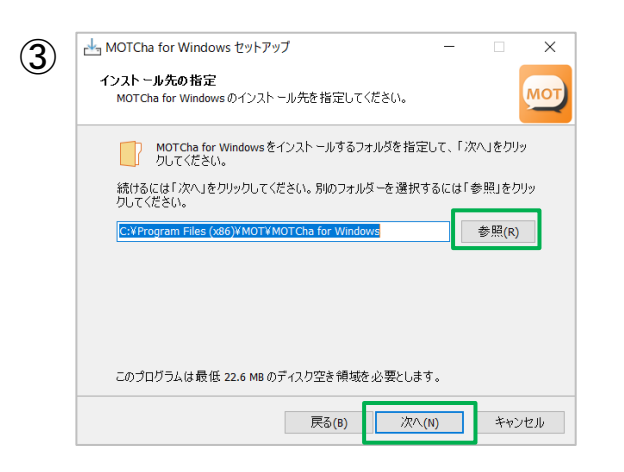

次へ(N)

キャンセル

#### 3インストール先を指定し、[次へ]を クリックします。

※指定しない場合、Program Files (x86)に設置されます。

**▶次ページへ続く**

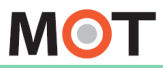

インストール

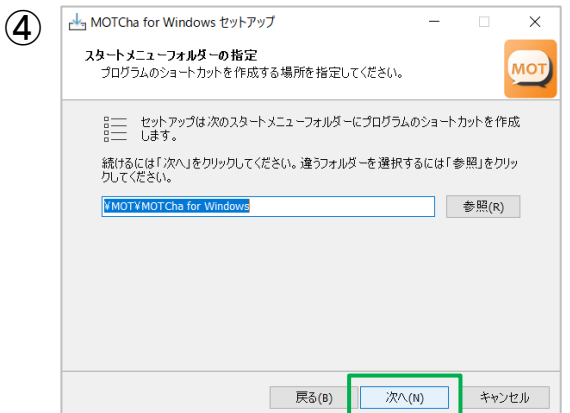

MOTCha for Windows セットアップ  $\times$  $\overline{\phantom{0}}$ ⑤ 追加タスクの選択 MOT) MOTCha for Windows インストール時に実行する追加タスクを選択して、「次へ」をクリ<br>ックしてください。 アイコンを追加する: ☑ デスクトップ上にアイコンを作成する(D) **戻る(B)** 次へ(N) キャンセル

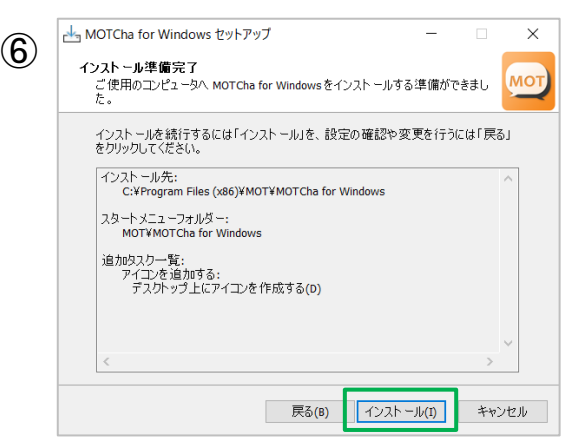

④スタートメニューにショートカットを 作成します。 [次へ]をクリックします。

#### ⑤デスクトップ上にアイコンを作成 します。

⑥[インストール]をクリックし、 インストールを開始します。

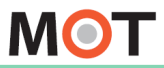

インストール

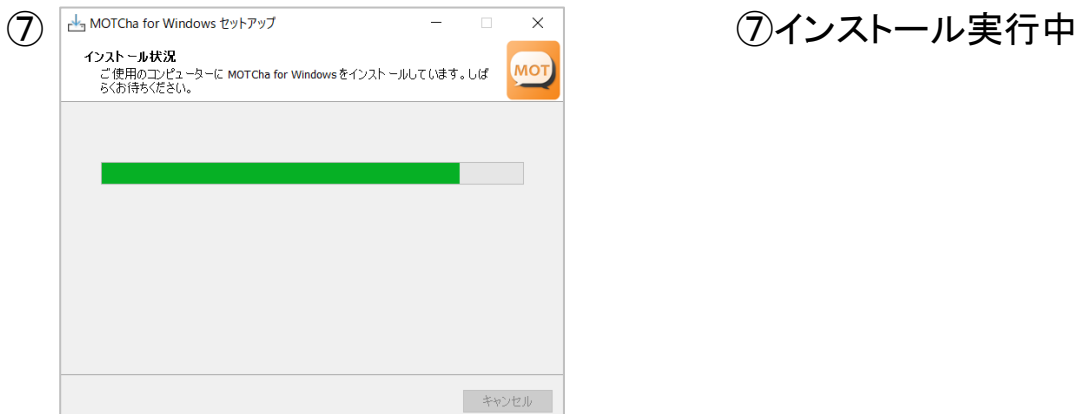

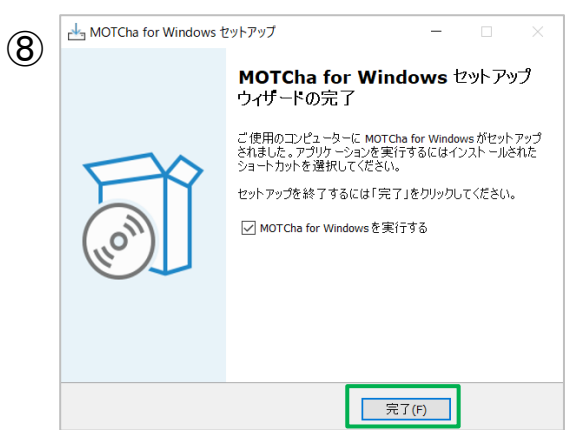

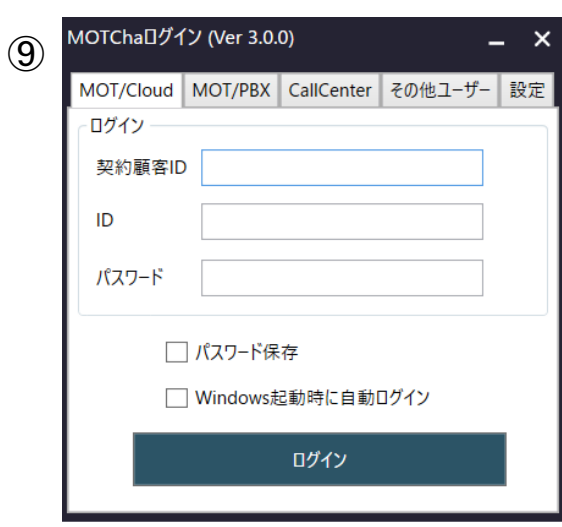

#### ⑧インストールが完了したら、 [完了]をクリックします。

⑨MOT/Chaが起動します。

<span id="page-7-0"></span>**MOT** 

### .NET Frameworkのインストール

※.NET Framework 4.5以上がインストールされていない場合のみ、インストールする 必要があります。

#### MOT/Chaインストール手順

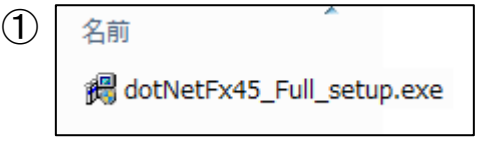

#### ①以下Microsoftのサイトより、 .NET Frameworkのインストーラを ダウンロードし、実行します。

http://www.microsoft.com/jajp/download/details.aspx?id=30653

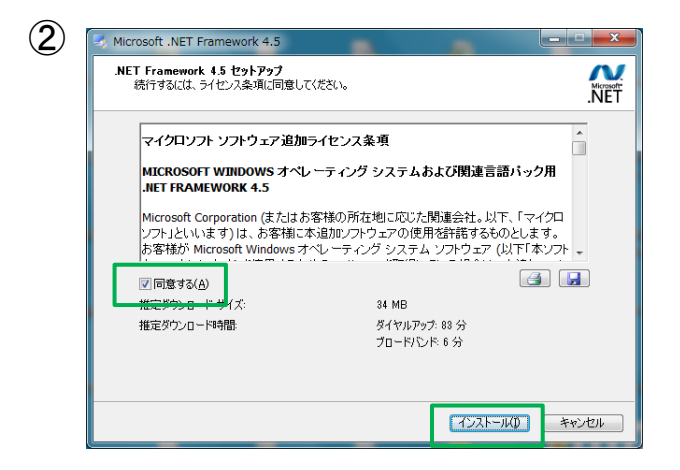

②ライセンス条項をお読みの上、 「同意する」にチェックし、[インスト ール]をクリックすると、 .NET Frameworkのインストールを 開始します。

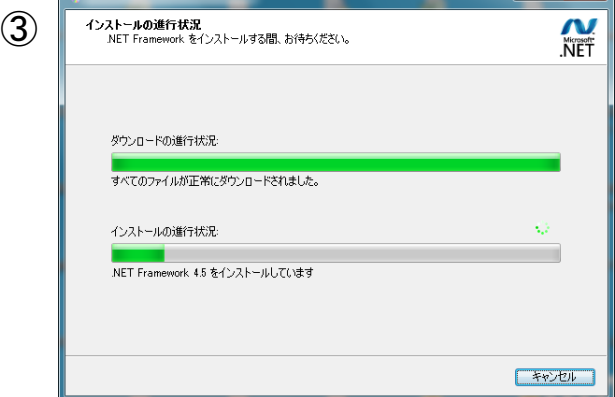

Microsoft NET Framou

③インストール実行中

**▶次ページへ続く**

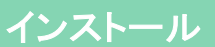

### .NET Frameworkのインストール

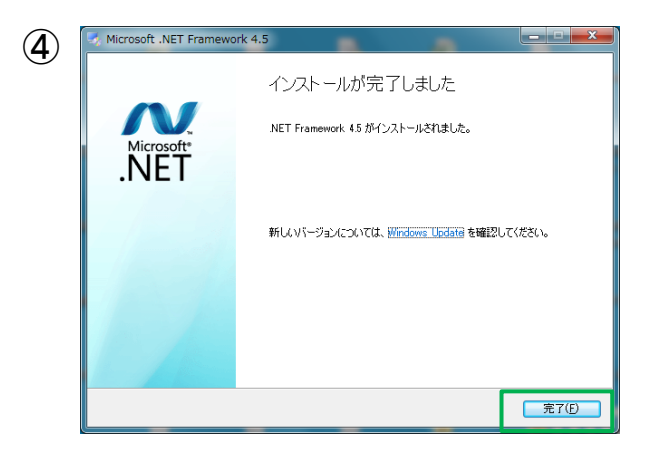

#### ④インストール完了です。 [完了]をクリックします。

<span id="page-9-0"></span>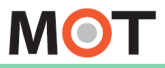

#### ログイン

### MOT/Chaにログイン/ログアウトする

MOT/Chaは、「MOT/PBX」と「MOT/Cloud」の2種類ございます。 ご利用になる種類を選択し、設定を行ってください。

#### ログイン方法

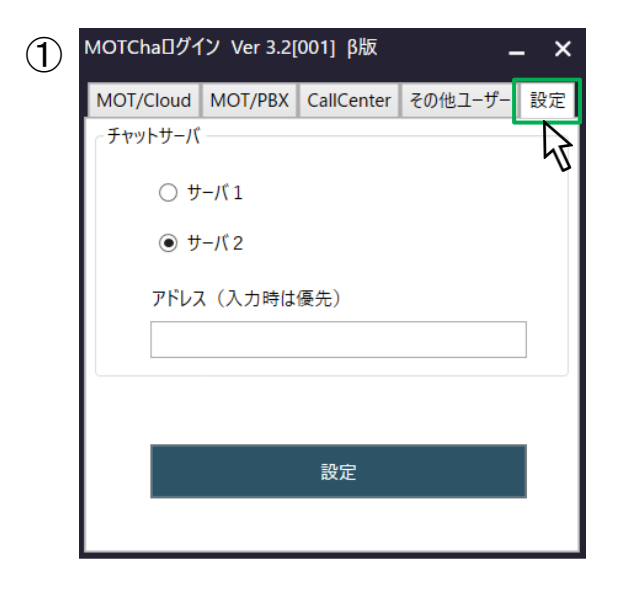

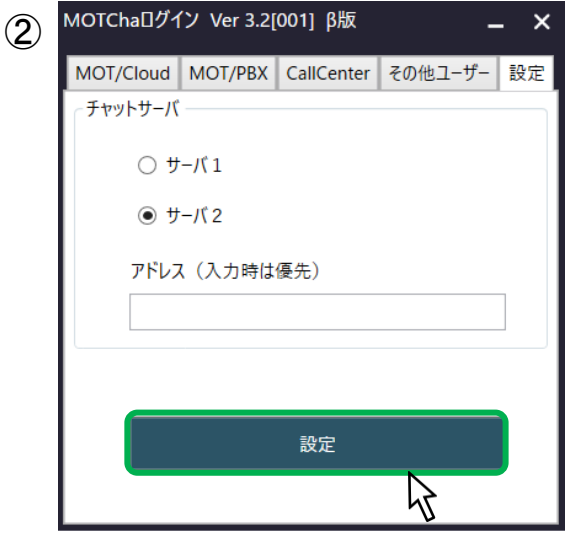

#### ①「設定」タブを選択し、お客様が ご利用のサーバを選択します。

#### ②選択後、[設定]をクリックします。

お客様ごとに、ご利用のチャットサーバー が異なります。 ご利用のサーバーが不明な場合は弊社 にご確認ください。

**▶次ページへ続く**

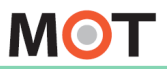

ログイン

 $\odot$ 

### MOT/Chaにログイン/ログアウトする

「設定」タブで、お客様のご利用サーバを設定後、 ご利用になるユーザのタブを選択し、アカウント情報を入力し、ログインします。

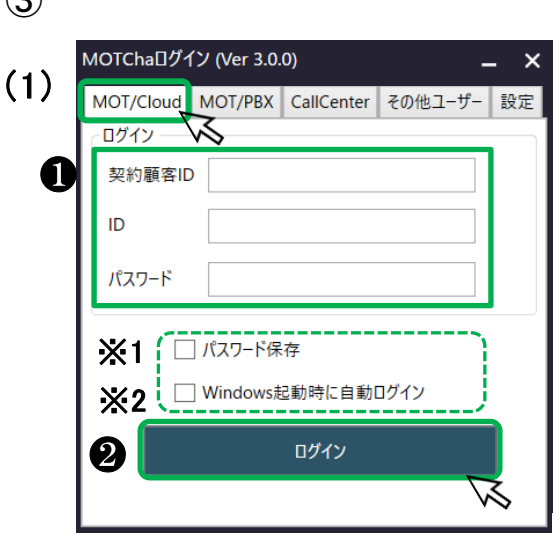

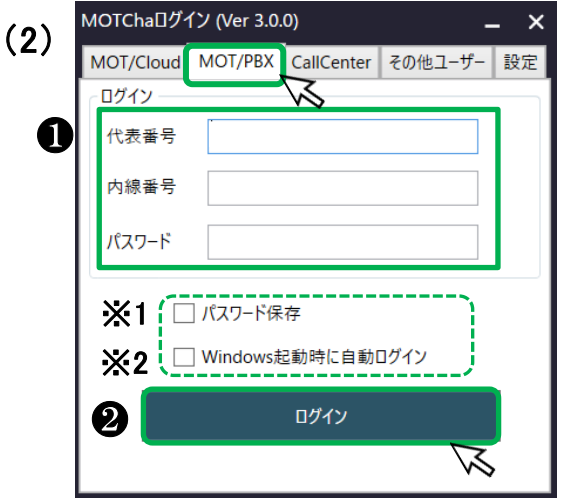

③ご利用になるMOT/Chaによって、 以下のどちらかを選択してください。

#### (1)「MOT/Cloud」でMOT/Chaを ご利用になる場合

「MOT/Cloud」タブを選択します。

※別途、お申込みのクラウドサービス 「MOT/Cloud」をご利用のユーザー 様がご利用いただけます。

❶MOT/Cloudの契約顧客ID、ID、 パスワードを入力します。 2「ログイン」 をクリックします。

(2)「MOT/PBX」でMOT/Chaを ご利用になる場合

※MOT/PBXをご利用のユーザー様が ご利用いただけます。 「MOT/PBX」タブを選択します。

❶MOT/PBXの代表番号、内線番号、 パスワードを入力します。 ❷「ログイン」 をクリックします。

※1:「パスワード保存」:チェックすると次回パスワードが自動的に入力されます。 ※2:「Windows起動時に自動ログイン」:チェックするとWindows起動時にMOT/Chaを 自動ログインします。

**▶次ページへ続く**

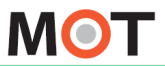

ログイン

### MOT/Chaにログイン/ログアウトする

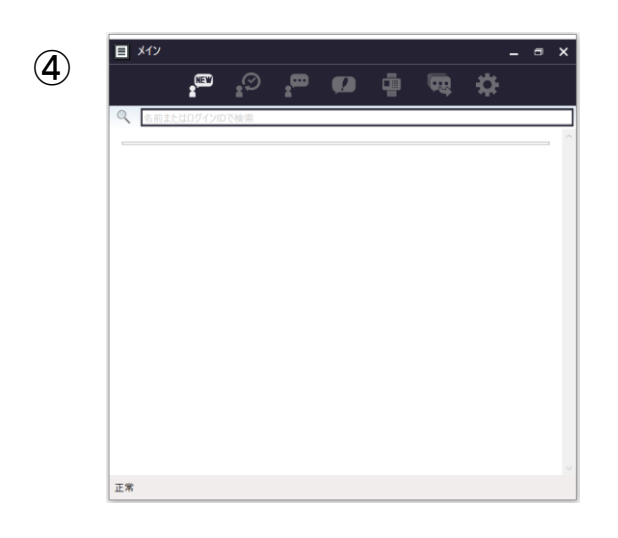

④「ログイン」 をクリック後、ログイン に成功したら、MOT/Cha画面を 表示します。

#### ログアウト方法

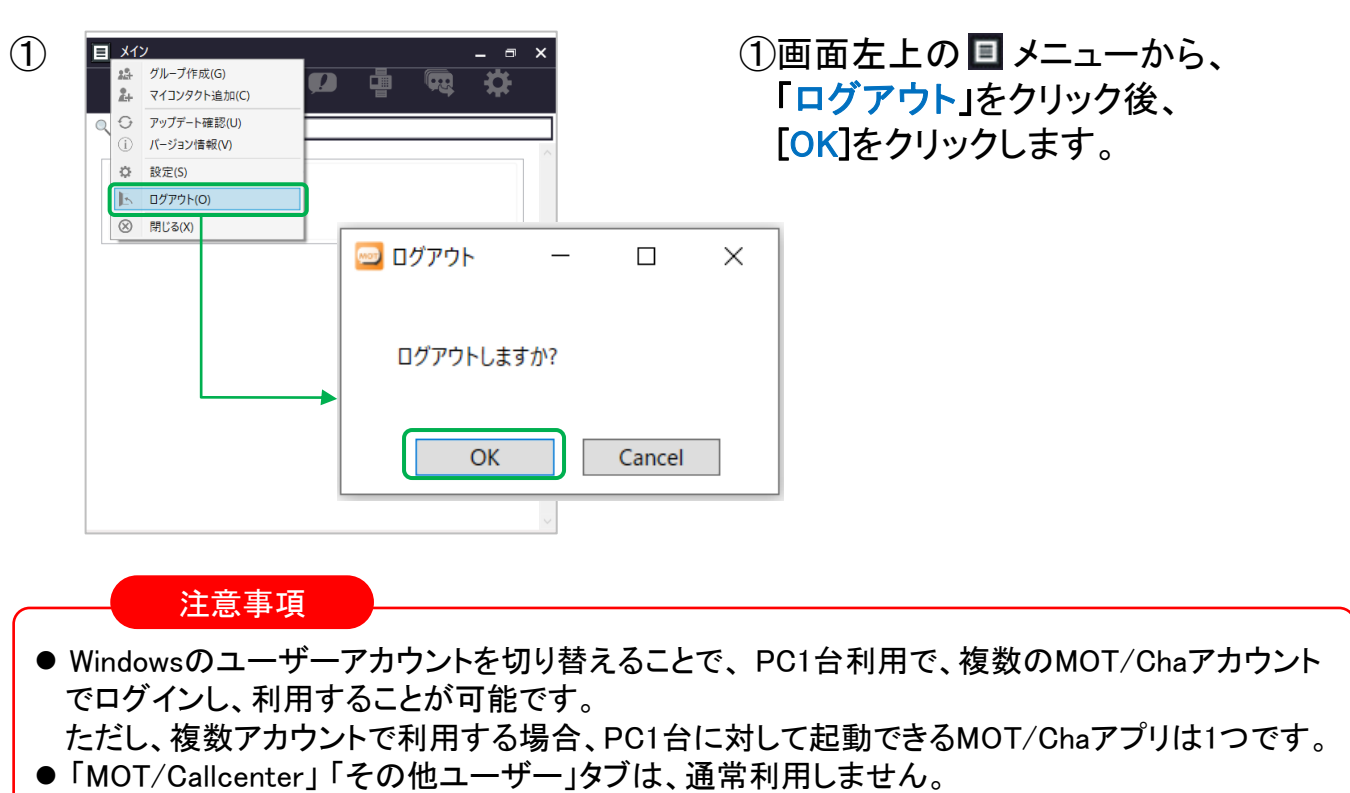

<span id="page-12-0"></span>**MOT** 

### メイン画面のアイコン説明

メイン画面は、チャットの相手先となるマイコンタクトやグループの一覧が表示される 画面です。

メイン画面上部のアイコンより、表示するチャットの一覧を切り替えることができます。

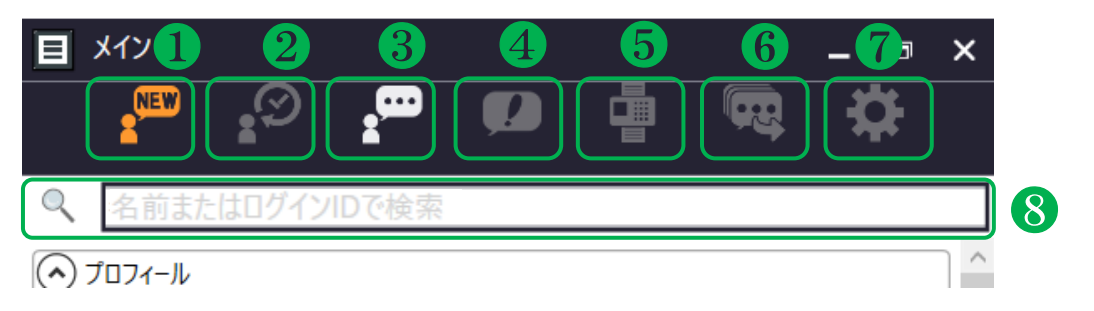

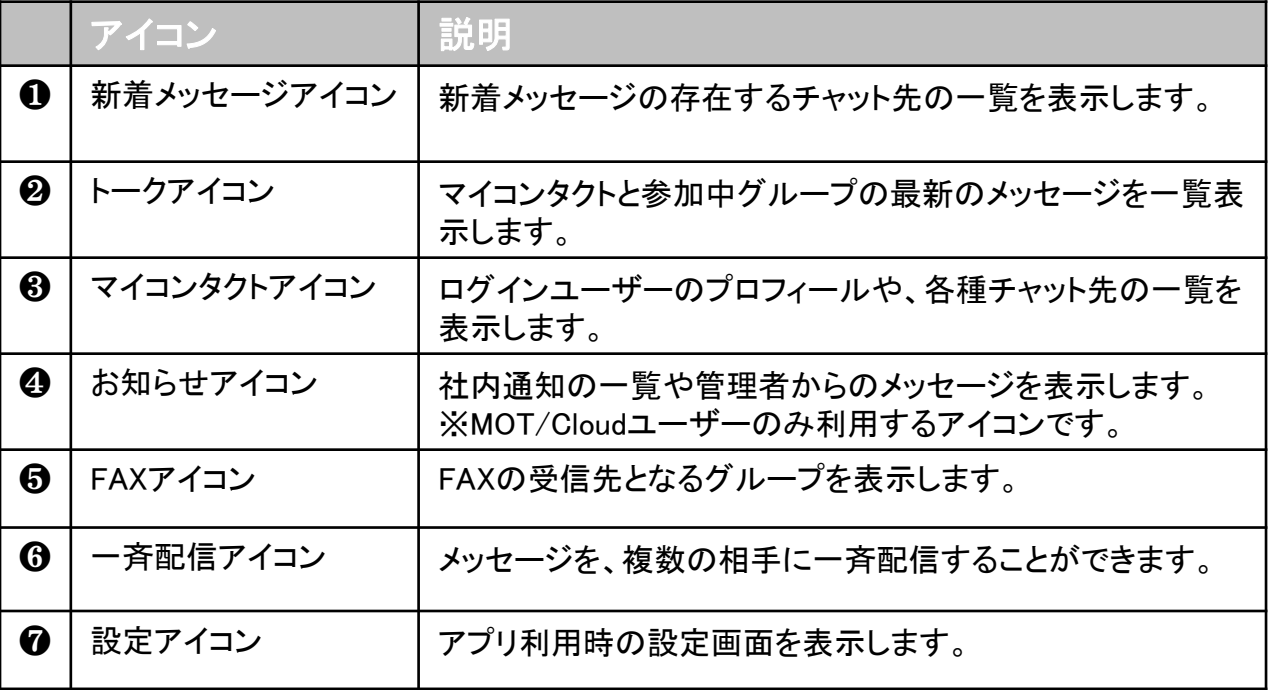

#### ❽検索欄

❶新着メッセージアイコン、❸マイコンタクトアイコンを選択時に限り、 検索欄に入力して検索を実行することで、 ユーザ名・グループ名でチャット先の一覧を 絞り込むことができます。

<span id="page-13-0"></span>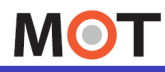

### MOT/Cha (MOT/Cloudユーザ) のプロフィールを編集する

#### <「MOT/Cloud」でMOT/Chaをご利用のお客様>

MOT/Chaのプロフィールを編集します。

「名前」はMOT/Cha側では編集不可で、MOT/Cloud側での登録名を表示します。

#### 「マイコンタクト」アイコン

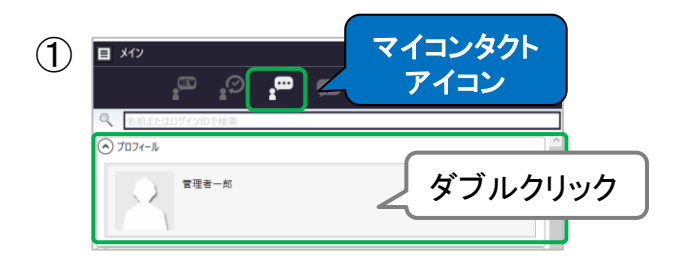

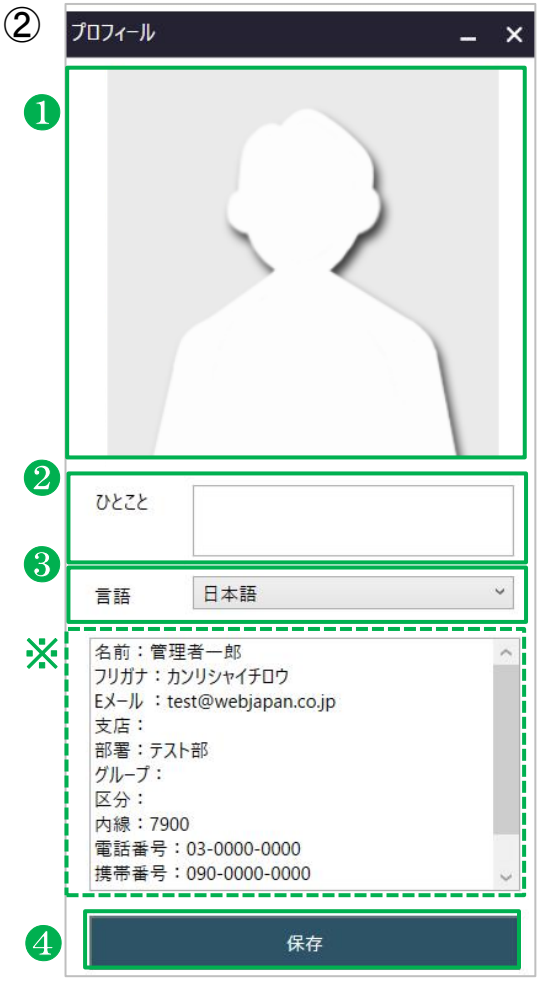

①「マイコンタクト」アイコンをクリックし、 「プロフィール」をダブルクリックします。

- ② ②プロフィール画面で、必要に応じて 編集を行います。
	- ❶プロフィール画像を設定します。 ダブルクリック後、画像を選択します。

#### ※プロフィール画像

・推奨は『2MB以下』です。 ・3MBまでは設定が可能ですが、 それ以上の場合、エラーメッセージ が表示されて設定できません。

### ❷ひとことを入力します。

(例:部署名やコメントなど) 入力したひとことは、名前の下に表示します。

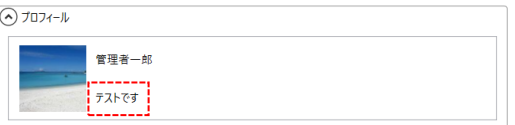

❸言語を選択します。

※MOT/Cloudユーザでは本機能は利用 できません。

※MOT/Cloud側の情報を表示します。 MOT/Cha側では変更不可です。

4変更後、「保存]をクリックします。

<span id="page-14-0"></span>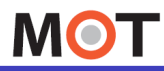

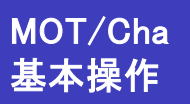

### MOT/Cha (MOT/PBXユーザ) のプロフィールを編集する

<「MOT/PBX」でMOT/Chaをご利用のお客様> MOT/Chaのプロフィールを編集します。

#### 「マイコンタクト」アイコン

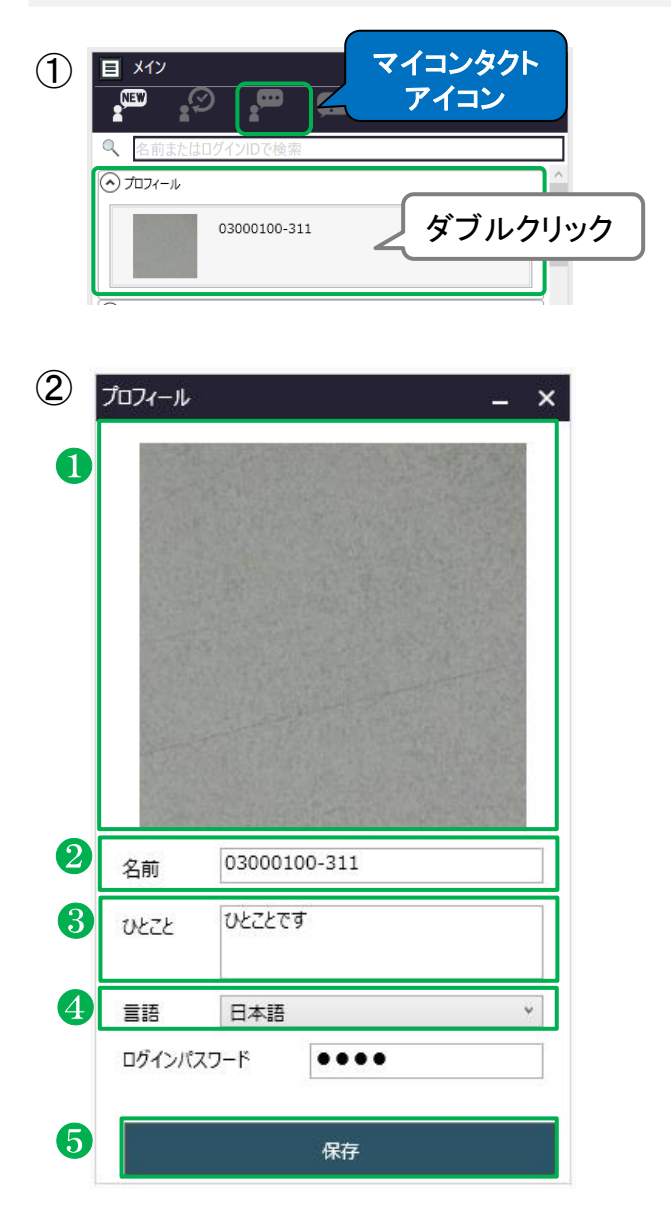

#### ①「マイコンタクト」アイコンをクリックし、 「プロフィール」をダブルクリックします。

- ②プロフィール画面で、必要に応じて 編集を行います。
	- ❶プロフィール画像を設定します。 ダブルクリック後、画像を選択します。
		- ※プロフィール画像 ・推奨は『2MB以下』です。 ・3MBまでは設定が可能ですが、 それ以上の場合、エラーメッセージ が表示されて設定できません。

❷MOT/Chaで表示する名前を入力します。

❸ひとことを入力します。 (例:部署名やコメントなど) 入力したひとことは、名前の下に表示します。  $\Omega$   $\tau$   $\tau$   $\rightarrow$   $\mu$ 

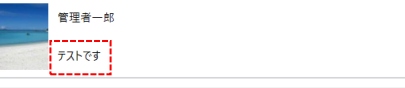

❹言語を選択します。 ※詳細は[「言語を変更する」](#page-49-0)ページ参照

❺変更後、[保存]をクリックします。

<span id="page-15-0"></span>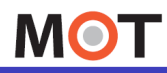

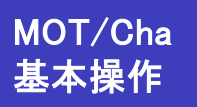

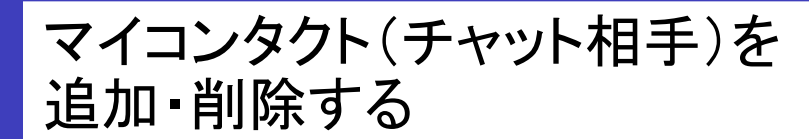

「MOT/Cloudユーザ」のマイコンタクトの追加・削除を行います。 マイコンタクトはチャット相手のリストです。 メニュー「マイコンタクト追加」でチャット相手を追加します。

#### チャット相手を追加する

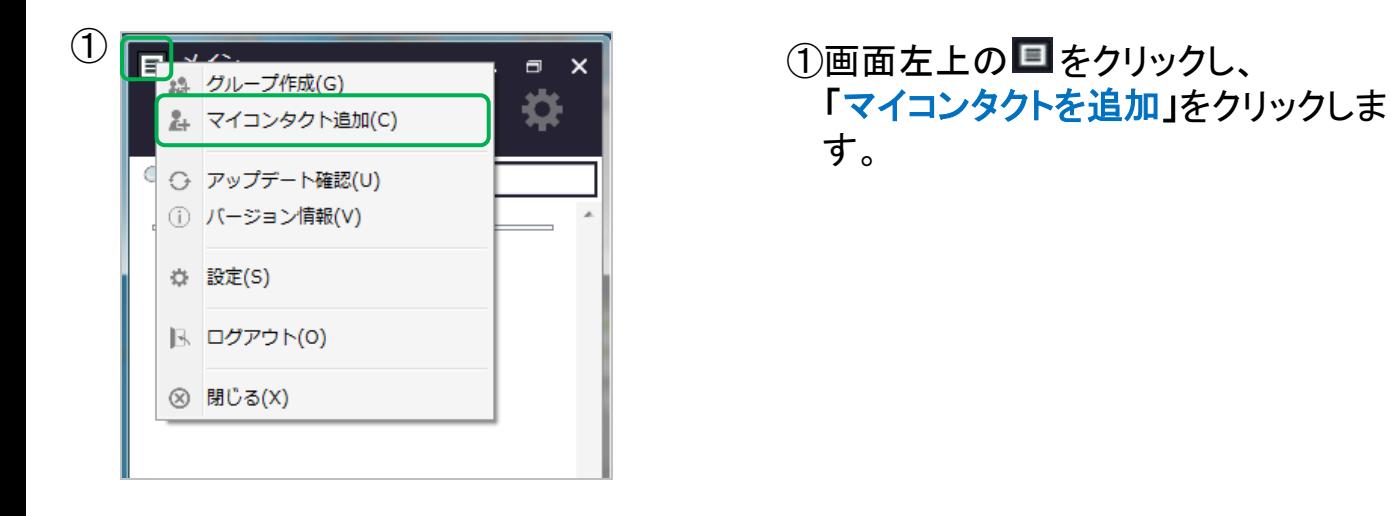

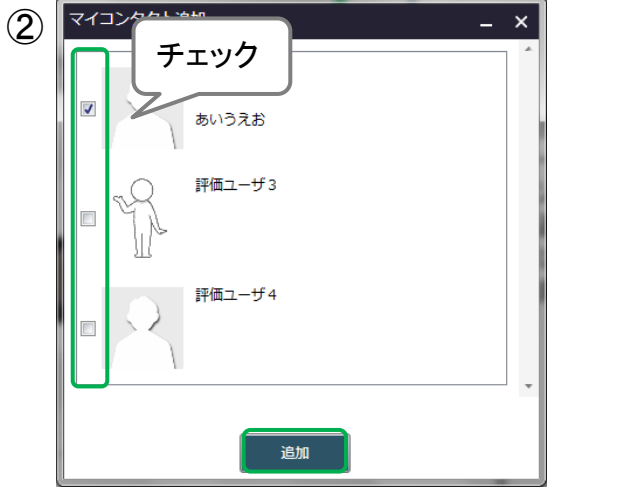

②チャット相手に追加するユーザにチ ェックをつけて、[保存]をクリックす ると、マイコンタクトに追加されます。

※この時点では、相手には何も通知 されません。

#### 注意事項

「MOT/PBXユーザ」の場合、初めから認証済みの全ユーザが「マイコンタクト」に表示されている 状態のため、追加処理は不要です。 ※PBX側のMOT/Cha認証については、 別紙「PBXのユーザ設定画面マニュアル」を ご参照ください。

**▶次ページへ続く**

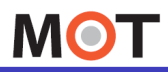

### マイコンタクト(チャット相手)を 追加・削除する

#### チャット相手を削除する

マイコンタクトから削除します。

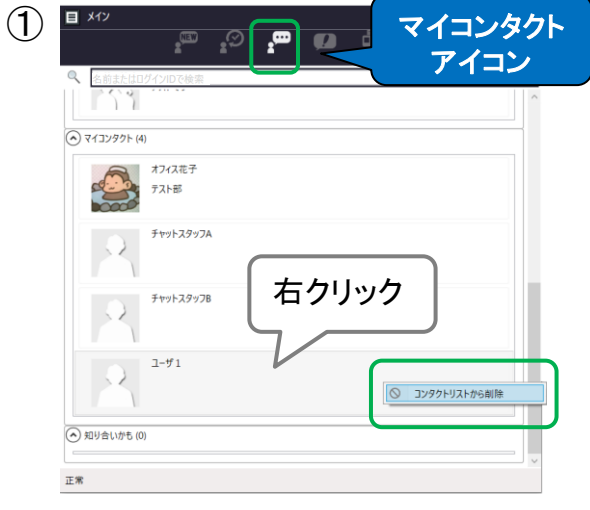

- ①削除するチャット相手を右クリックし、 現れる[コンタクトリストから削除] をクリックします。
	- ※削除をしても、相手には何も通知 されません

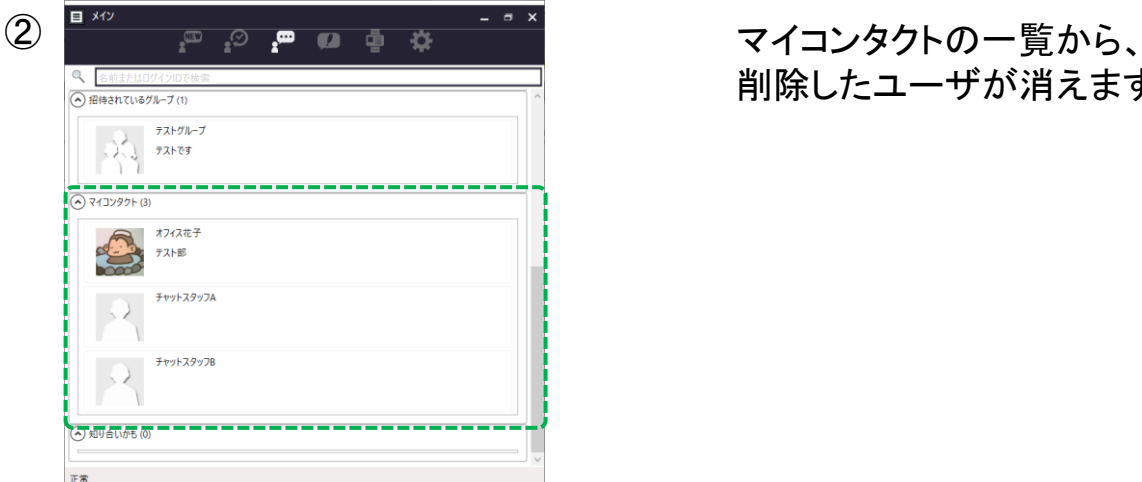

削除したユーザが消えます。

<span id="page-17-0"></span>**MOT** 

### グループを作成する

グループは複数人で同時にチャットが可能なグループチャットです。 メニューの「グループ作成」でグループ追加で、どなたでも作成可能です。

#### グループを作成する

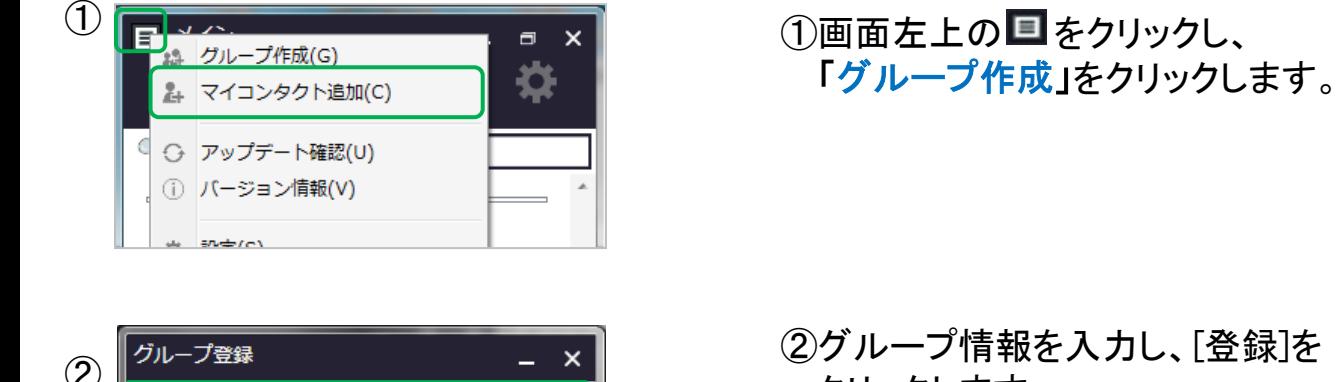

- クリックします。 ❶グループの画像を設定します。
	- ダブルクリック後、画像を選択します。
	- ■グループ名を入力します。
	- 63パスワードを入力した場合、グループで チャットを開始する際に、パスワードの 入力が必要となります。
	- ❹名前(グループ名)の下に表示する コメントを入力します。
	- ❺そのグループにおける通知のメッセージが、 設定した言語で表示します。

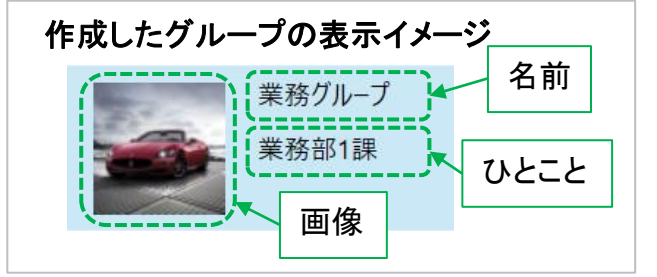

※グループ作成者が、オーナーとして登録さ れます。 オーナーの変更方法は[「グルー](#page-21-0) [プの編集を行う」](#page-21-0)ページをご参照ください。

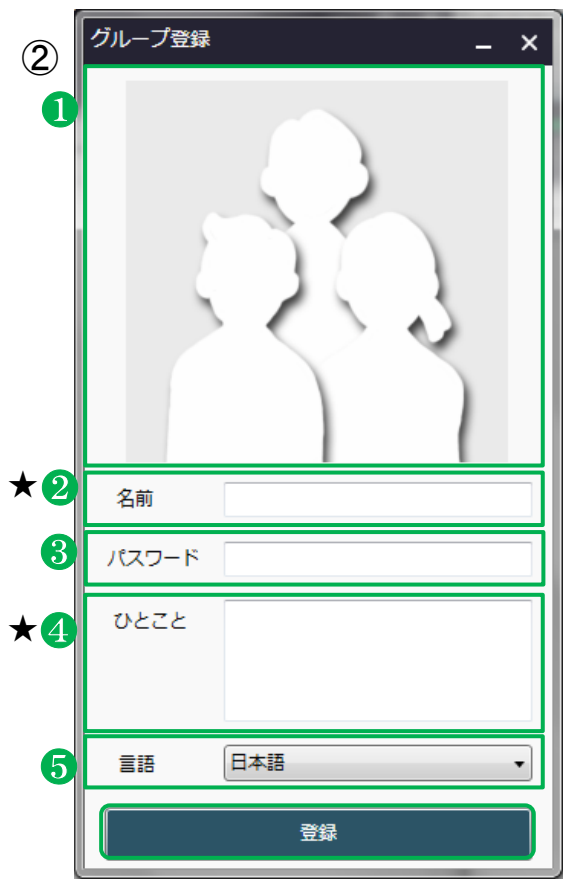

★は必須項目です。

<span id="page-18-0"></span>**MOT** 

### グループの詳細を確認する

作成したグループ、または参加中のグループのメンバー、 グループに招待されているユーザを確認できます。

#### グループの詳細を確認する

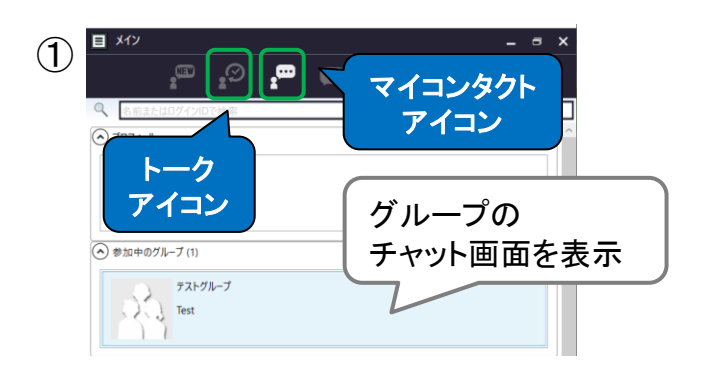

② - Re:2023/06/29 13:46:10:パル<br>明日の打ち合わせですが、都合の良い時間帯を飲え<br>以下、保補です。<br>②15:00<br>③16:00<br>③16:00 日本花子 2023/06/30 10:19:  $\mathscr{Q}$   $\odot$ 送信 ①「トークアイコン」か「マイコンタクトア イコン」をクリックし、詳細を確認した いグループを選択して、該当グルー プのトーク画面を開きます。

②グループのトーク画面左上の 国を クリックし、「グループ詳細」を選択し ます。

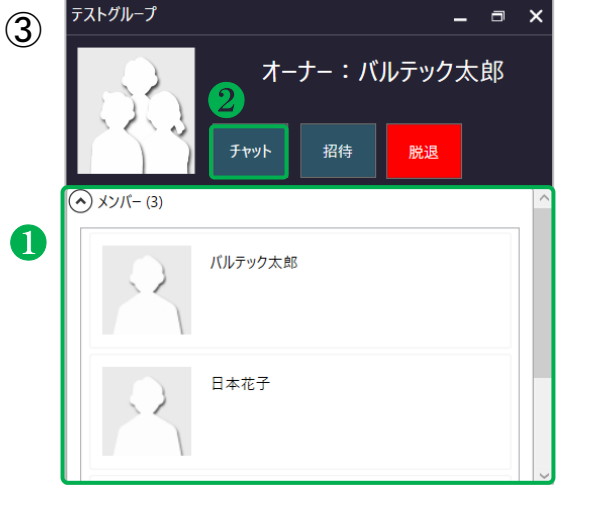

- ③「グループ詳細」を表示します。
	- ❶グループに参加しているメンバー や、招待中のメンバーを確認す ることができます。
	- ❷[チャット]をクリックすると、グルー プのトーク画面に戻ることができ ます。

<span id="page-19-0"></span>**MOT** 

グループへメンバーを招待する

作成したグループ、または参加中のグループにメンバーを招待することができます。 招待をキャンセルすることも可能です。

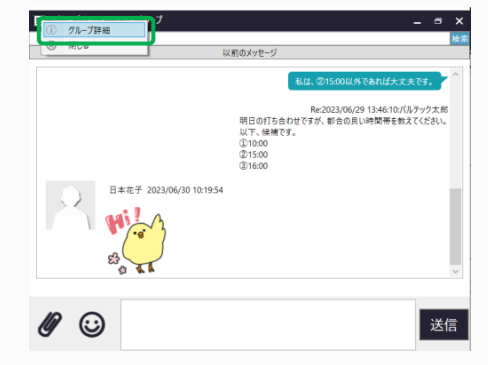

グループのトーク画面左上の 回 から 「グループ詳細」を選択し、以下の手順を 行います。

グループにメンバーを招待する

グループのオーナー、またはグループに参加中のメンバーが、招待することができます。

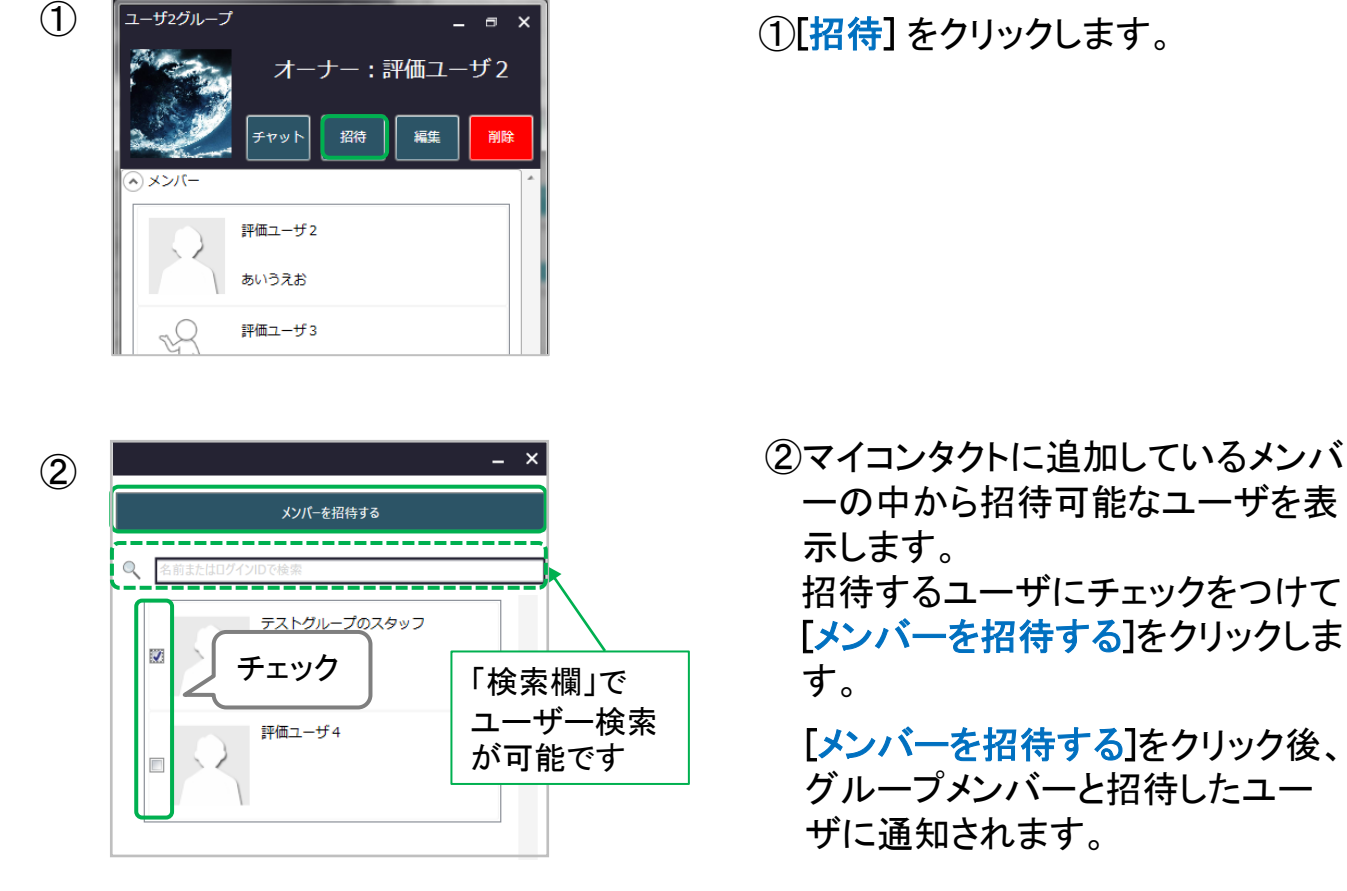

**MOT** 

チャット相手、グループの作成方法

#### MOT/Cha 基本操作

グループへメンバーを招待する

#### 招待をキャンセルする

グループのオーナー、またはグループに参加中のメンバーが、招待することができます。

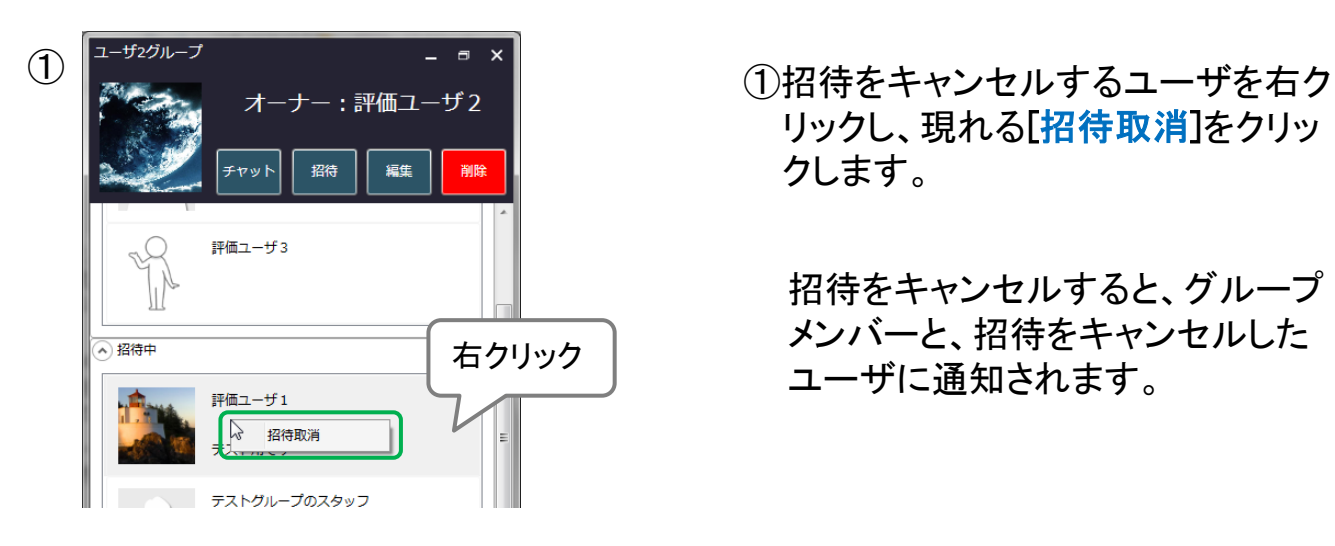

- リックし、現れる[招待取消]をクリッ クします。
	- 招待をキャンセルすると、グループ メンバーと、招待をキャンセルした ユーザに通知されます。

<span id="page-21-0"></span>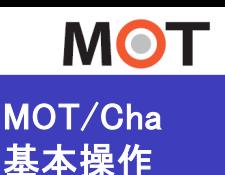

(オーナー権限)

### グループの編集・削除を行う

※オーナー権限(オーナーのみ作業可能) グループのオーナーは、グループの編集ができます。

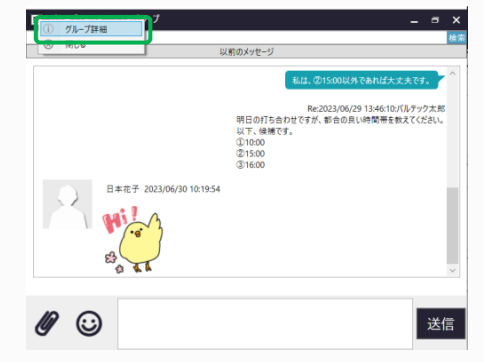

グループのチャット画面左上の 国から 「グループ詳細」を選択し、以下の手順を 行います。

#### グループを編集する

オーナーは、グループ詳細を編集することができます。

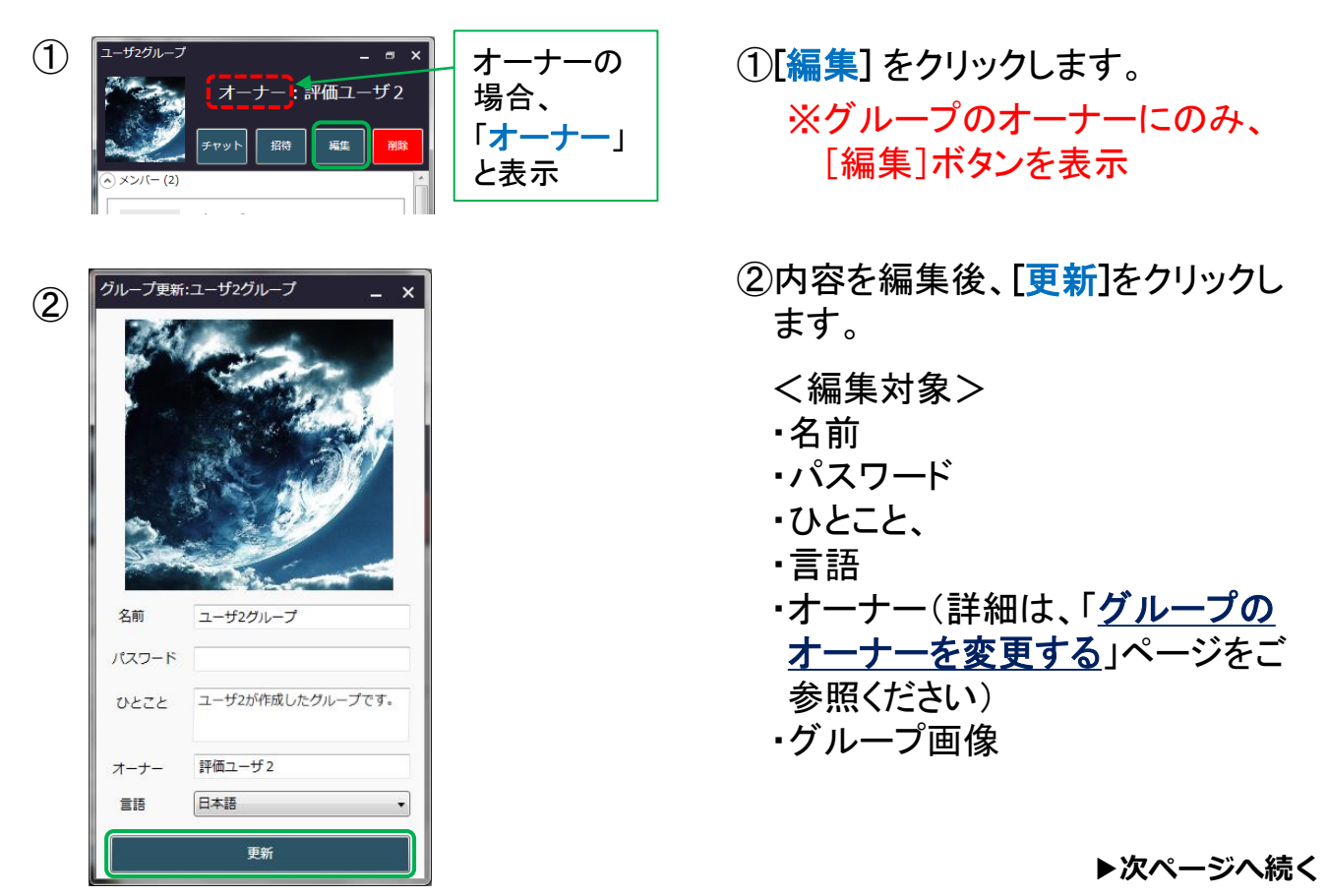

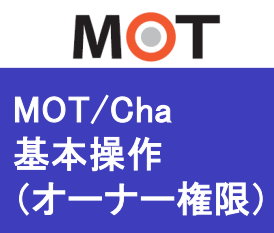

MOT/Cha プループの編集・削除を行う

#### グループを削除する

オーナーは、グループ削除することができます。

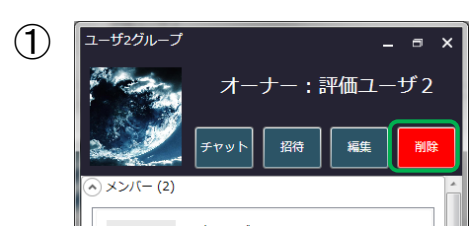

※グループのオーナーにのみ、 [削除]ボタンを表示 ①[削除] をクリックします。

グループを削除すると、 メンバー全員がグループから退会 します。

また、チャットメッセージも見ること ができなくなります。

<span id="page-23-0"></span>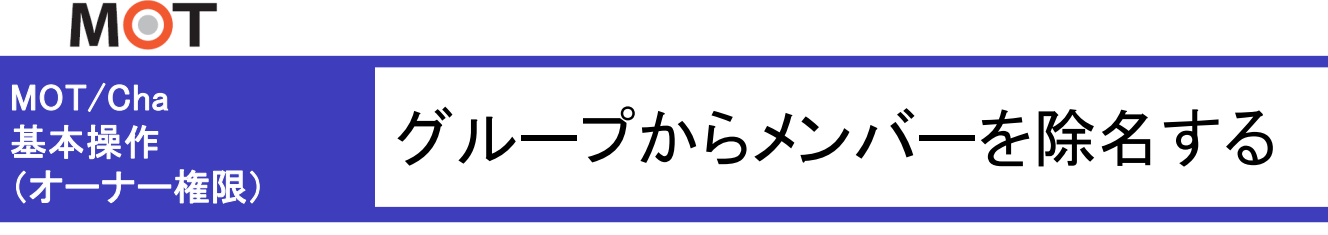

※オーナー権限(オーナーのみ作業可能) グループのオーナーは、グループからメンバーを削除できます。

#### グループからメンバーを除名する

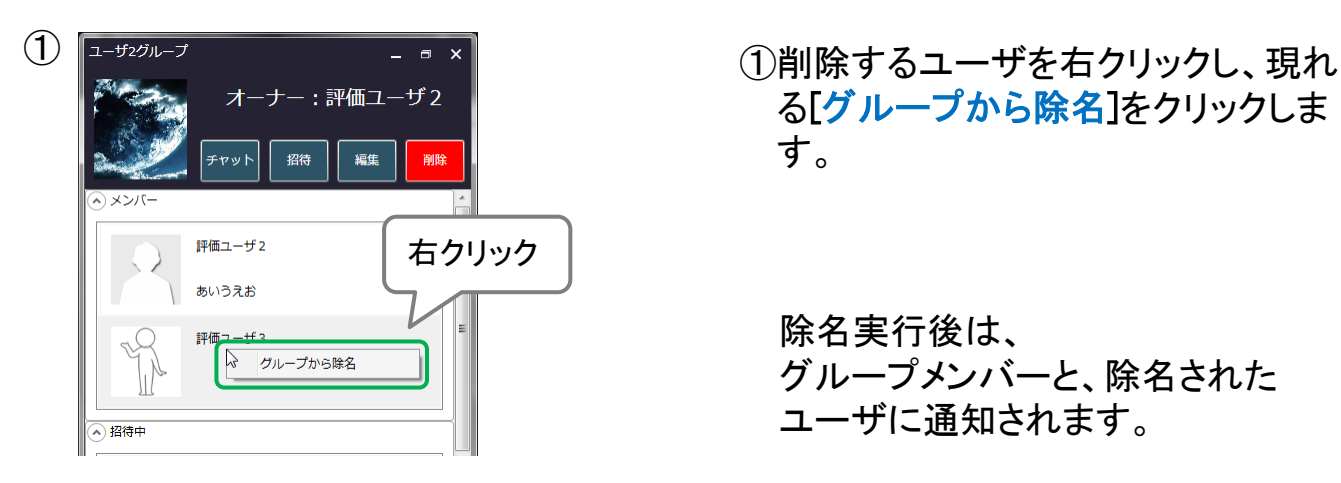

る[グループから除名]をクリックしま す。

除名実行後は、 グループメンバーと、除名された ユーザに通知されます。

<span id="page-24-0"></span>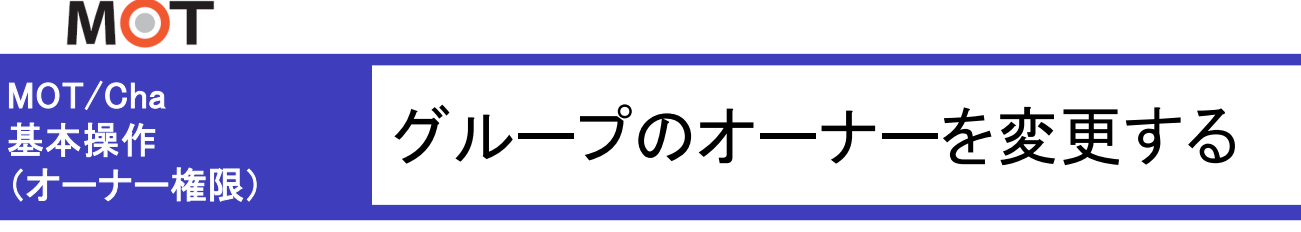

※オーナー権限(オーナーのみ作業可能) グループのオーナーは、オーナーを変更することができます。

#### グループのオーナーを変更する

オーナーは、グループ詳細の画面で、オーダーを変更することができます。

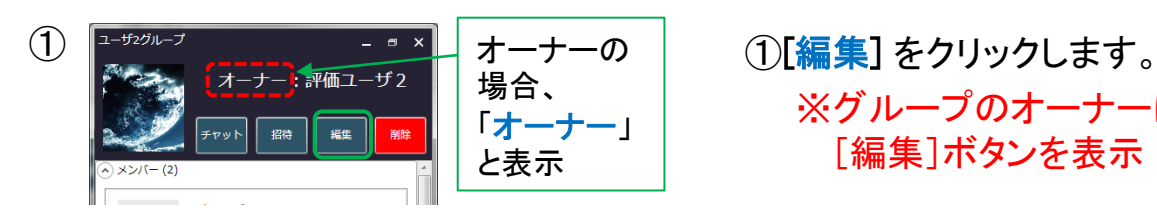

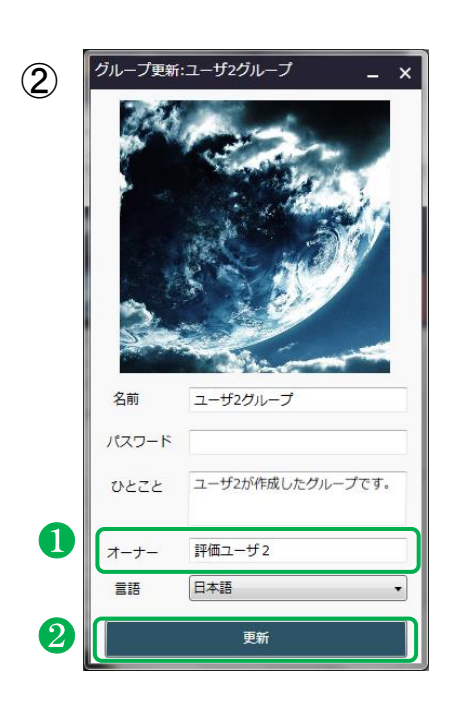

- ※グループのオーナーにのみ、 [編集]ボタンを表示
- ②「オーナー」を変更します。
	- ❶「オーナー」をクリックし、表示する 「オーナー選択」画面で、オーナー にするメンバーを選択します。

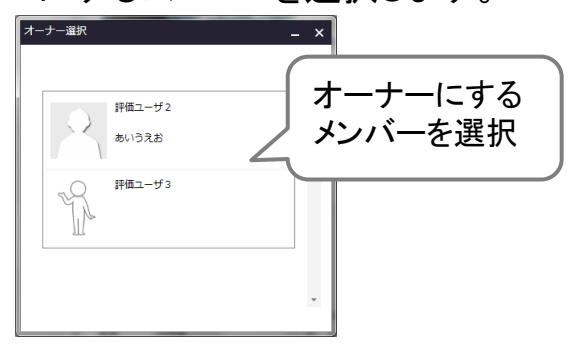

❷変更後、 [更新]をクリックします。

<span id="page-25-0"></span>**MOT** 

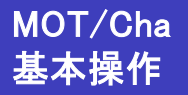

### 招待されているグループに参加する

グループに招待されると、「招待されているグループ」に表示されます。

#### グループに参加する

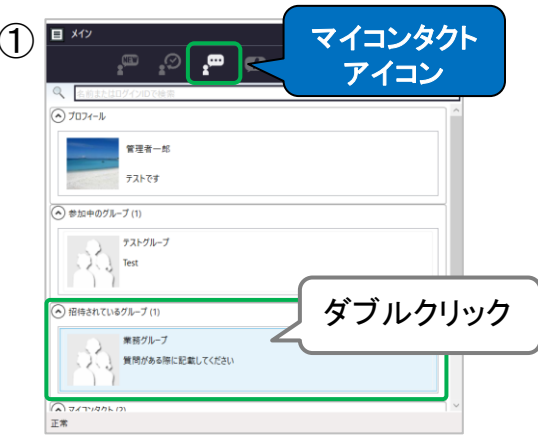

① ①「マイコンタクト」アイコンをクリックし、 「招待されているグループ」に表示 されているグループをダブルクリッ クします。

② オーナー:バルテック太郎 参加 バルテック太郎 ⊙ 招待中(1) 管理者一郎 テストです

②「参加]を選択すると、グループに 参加となり、参加した旨がグループ メンバーに通知されます。

[辞退]を選択した場合は、 グループには参加とならず、 辞退した旨が、グループメンバーに 通知されます。

<span id="page-26-0"></span>**MOT** 

③

### グループから脱退する

オーナー以外のグループメンバーは、グループから脱退できます。

#### グループから脱退する

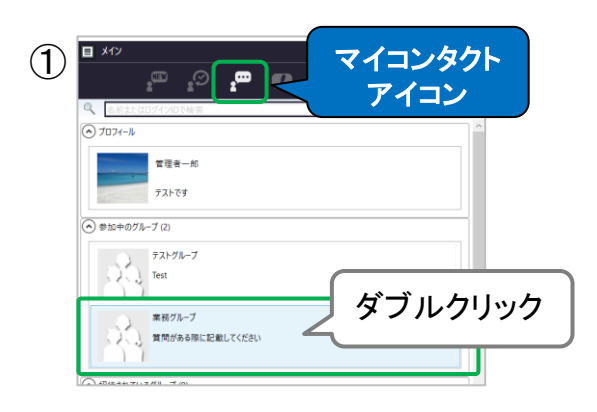

① ①「マイコンタクトアイコン」をクリックし、 脱退するグループをダブルクリックし ます。

- - オーナー:バルテック太郎 チャット 招待 脱退 パルテック 脱退 脱退しますか? 管理者

はい(Y)

いいえ(N)

- ②グループのチャット画面左上の ②グループのチャット画面左上の をクリックし、「グループ詳細」を選択 します。
	- 3[脱退]をクリックし、表示する確認画 面で、[はい]を選択するとグループ からの脱退が完了します。

※脱退すると、グループメンバーに 通知されます。 ※脱退後も、脱退したユーザの チャットメッセージは残ります。

注意事項

オーナーは、グループから脱退することができないため、[脱退]ボタンは表示されません。 オーナーが脱退したい場合は、オーナーを他のメンバーに変更後に、脱退してください。 オーナー変更方法は、[「グループのオーナーを変更する」](#page-24-0)ページをご参照ください。

<span id="page-27-0"></span>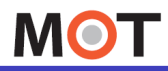

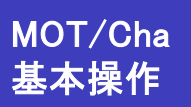

「知り合いかも」からマイコンタクトに 追加する

自分のマイコンタクトに登録していないユーザーからメッセージを受信すると、 「知り合いかも」に表示されます。そこからマイコンタクトに追加することが可能です。

#### グループから脱退する

マイコンタクトに追加する方法は、2通りございます。

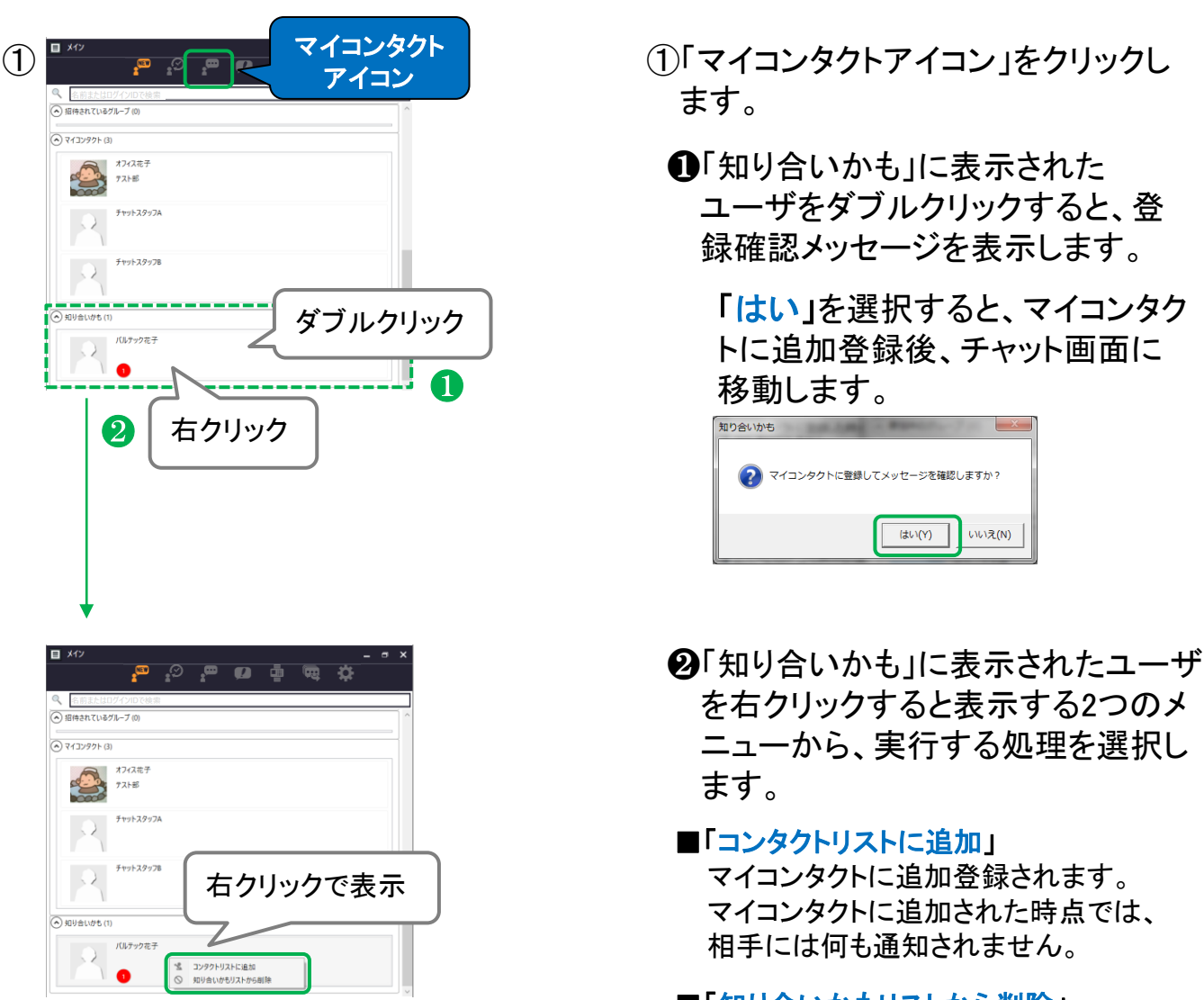

■「知り合いかもリストから削除」 クリックすると、「知り合いかも」のリスト から削除することができます。 相手には何も通知されません。

<span id="page-28-0"></span>**MOT** 

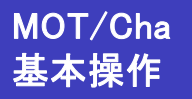

チャットでメッセージを送る

チャットでメッセージを送ることができます。

#### トーク履歴のない相手にチャットを送る (ヿ) □ ☆☆ マイコンタクト ①「マイコンタクトアイコン」をクリックし、 アイコン チャットを送る相手をダブルクリック (ヘ) マイコンタクト(4 します。 オフィス花子 テスト部 ダブルクリック くルテック花子 ※「検索欄」では、名前またはID/内線番号 での検索が可能です。 日 メイン <sup>ම 0</sup>. 2. ® ■「MOT/PBX」ユーザの場合 名前と内線番号で検索可能 ■「MOT/Cloud」ユーザの場合 名前とIDで検索可能 <トーク画面> ② ロ チャット: ハルテックホテ \_\_\_\_\_\_\_\_\_\_\_\_\_\_\_\_ ②トーク画面を表示します。 メッセージを入力して[送信] を クリックすると、メッセージを送信 できます。 ※「[設定アイコン](#page-55-0)」の「改行設定」にて、 Enterキーで送信する設定も可能 です。  $\mathscr{O}$ 送信

**▶次ページへ続く**

**MOT** 

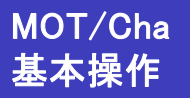

チャットでメッセージを送る

チャットでメッセージを送ることができます。

#### トーク履歴のある相手にチャットを送る

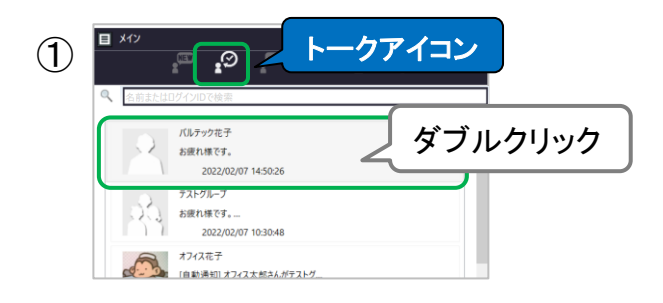

- ①「トークアイコンアイコン」をクリックし、 チャットを送る相手をダブルクリック します。
	- ※「検索欄」では、名前またはID/内線番号 での検索が可能です。 日が  $\blacksquare$   $\Omega$   $\blacksquare$   $\Omega$ 夺
		- ■「MOT/PBX」ユーザの場合 名前と内線番号で検索可能 ■「MOT/Cloud」ユーザの場合 名前とIDで検索可能

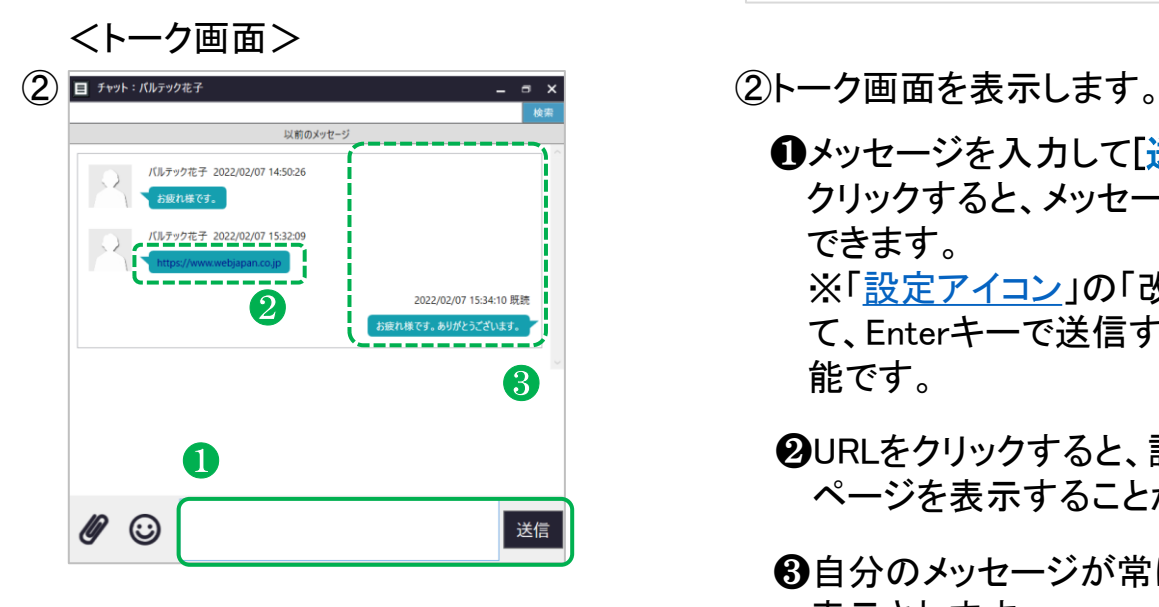

- - ❶メッセージを入力して[送信] を クリックすると、メッセージを送信 できます。 ※[「設定アイコン](#page-55-0)」の「改行設定」に て、Enterキーで送信する設定も可 能です。
	- ❷URLをクリックすると、該当Web ページを表示することができます。
	- ❸自分のメッセージが常に右側に 表示されます。

<span id="page-30-0"></span>**MOT** 

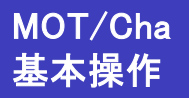

チャットでスタンプを送信する

チャットでスタンプを送ることができます。

#### スタンプを送る

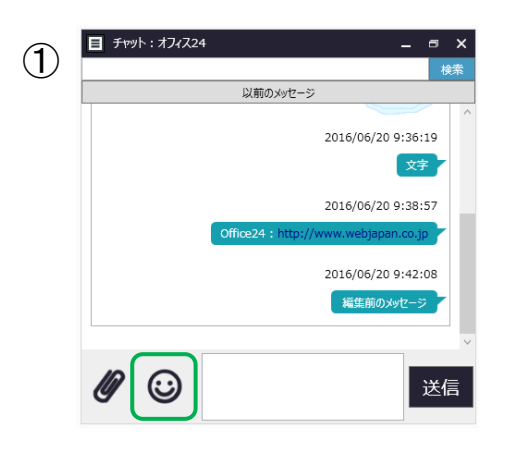

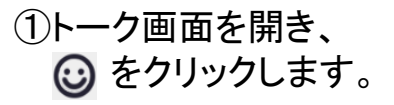

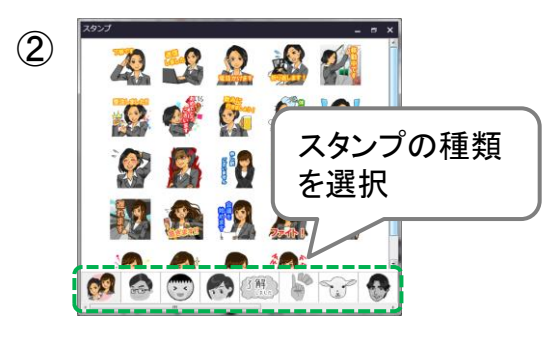

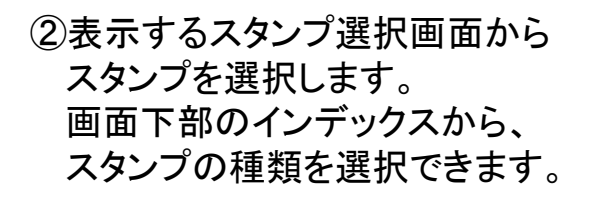

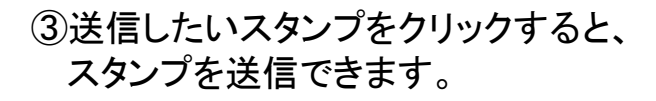

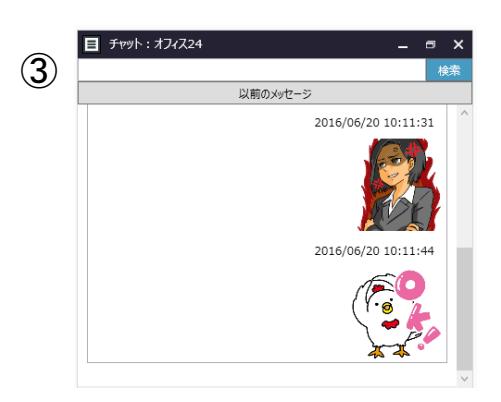

<span id="page-31-0"></span>**MOT** 

# 基本操作

MOT/Cha テャットでファイルを送信する

チャットでファイルを送ることができます。

#### ファイルを送る

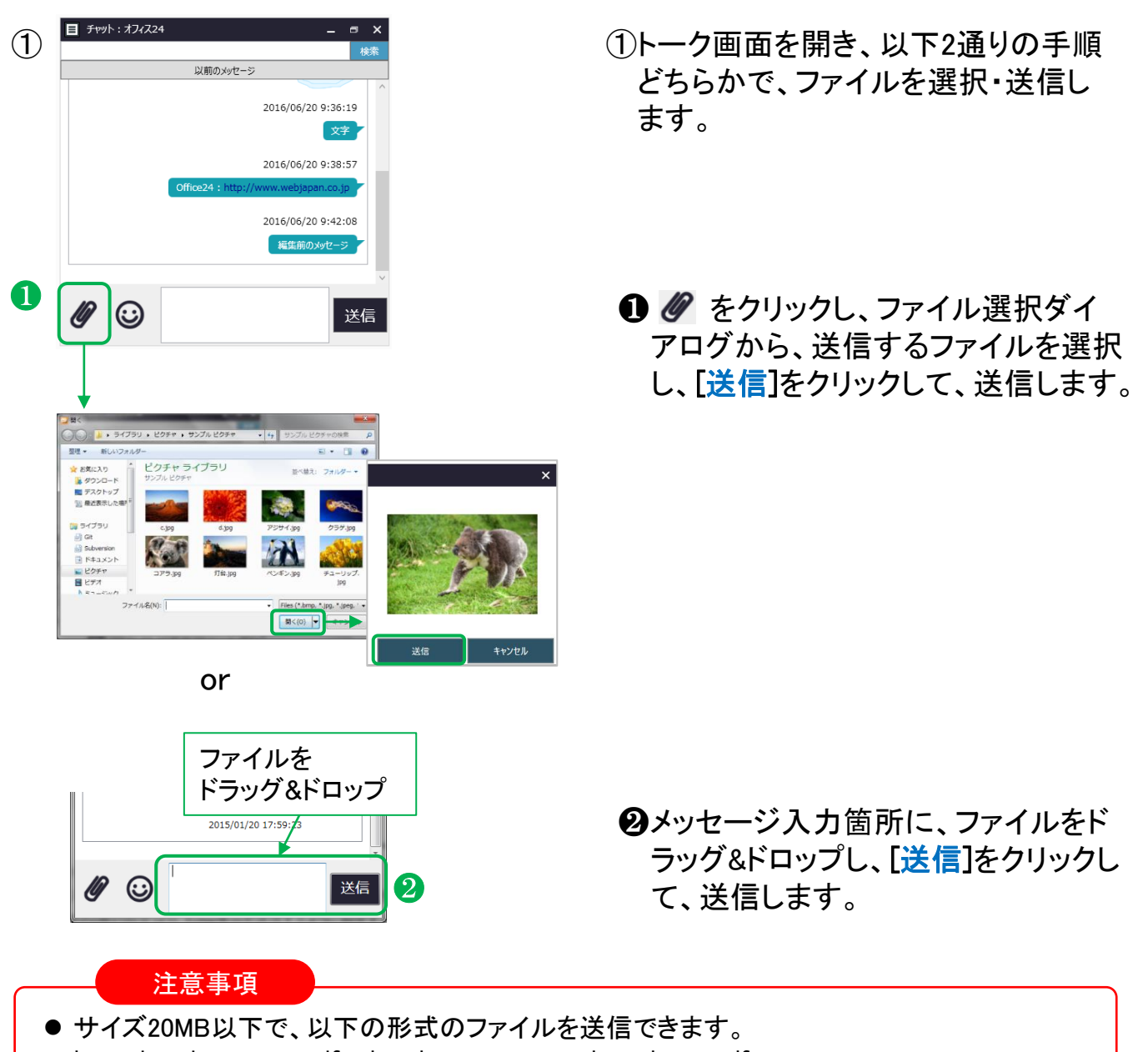

- .bmp, .jpg, .jpeg, .png, .gif, .xls, .xlsx, .ppt,.pptx, .doc, .docx, .pdf, .txt
- 音声、動画、位置情報ファイルは送信できません。

<span id="page-32-0"></span>**MOT** 

### チャット内のファイルを開く

アイコンや画像をクリックすることで、チャット内のファイルを閲覧できます。

#### ファイルを閲覧する

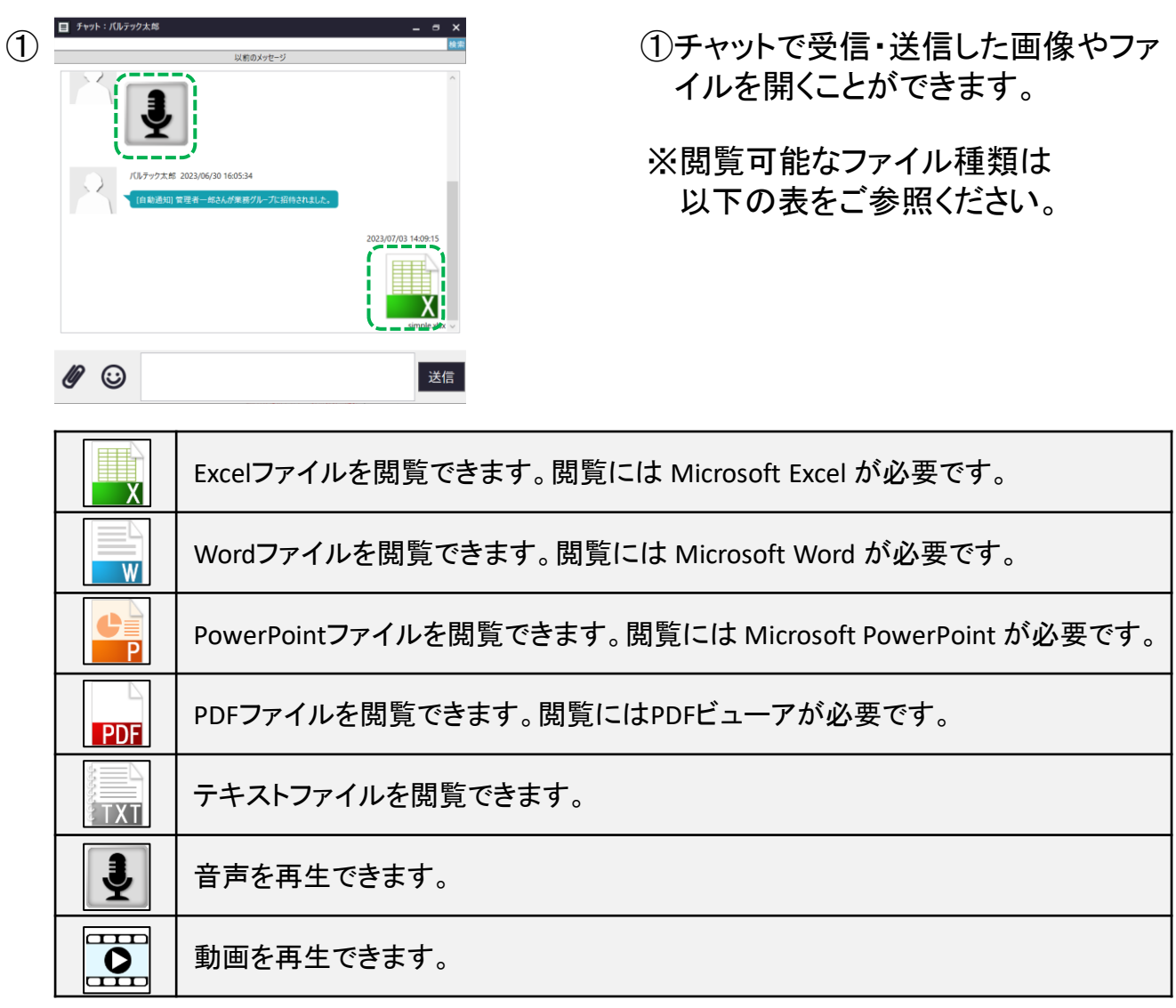

#### 注意事項

右図のような位置情報アイコンは、 クリックしても閲覧することができません。

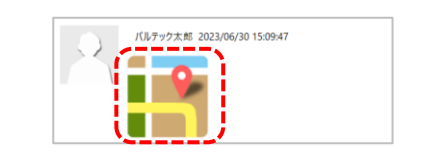

<span id="page-33-0"></span>**MOT** 

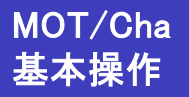

### チャット内のファイルを保存する

チャット内にあるファイルを保存することができます。

#### ファイルを保存する

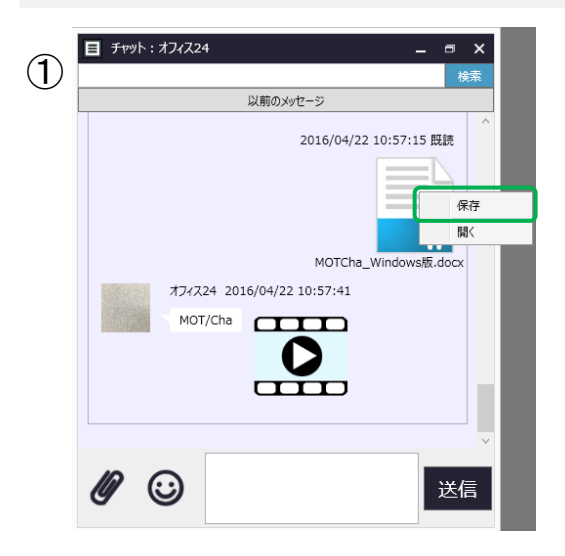

①チャットで受信したファイルのアイコ ンを右クリックして「保存」をクリック することで、ファイルを保存すること ができます。

<対象ファイル> PDF、WORD、EXCEL、PPT、TEXT、 画像、動画、録音

<span id="page-34-0"></span>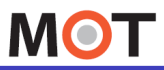

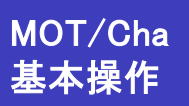

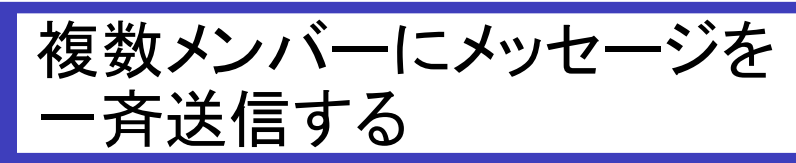

複数のメンバーに、同じメッセージを一括で送信することができます。

#### トーク履歴のない相手にチャットを送る

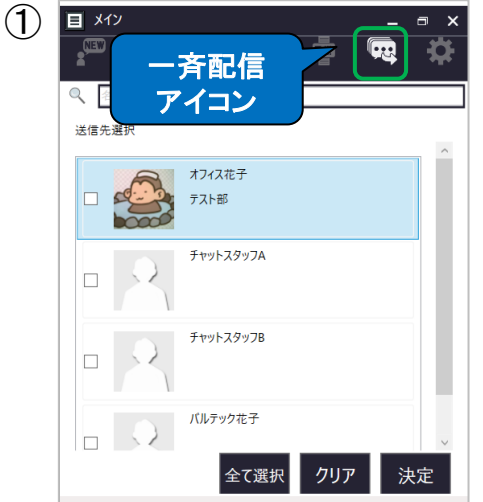

※「一斉配信アイコン」には、 マイコンタクトに登録済の メンバーが表示されます。

①「一斉配信アイコン」をクリックし、チ ャットを送る相手にチェックをつけま す。

全選択、または1人づつ選択する 方法がございます。

#### [全て選択]にクリックすると全ての メンバーにチェックがつきます。 ❶全てのメンバーに送信

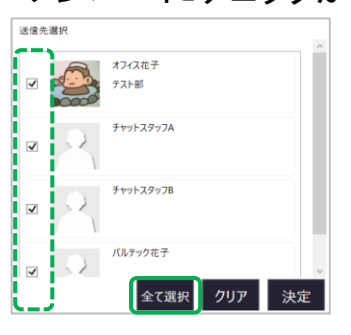

or

送信したいメンバーにチェックを つけます。 ❷メンバーを選択して送信

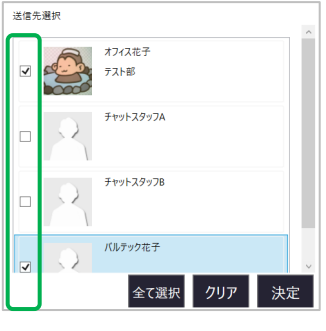

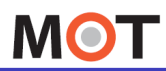

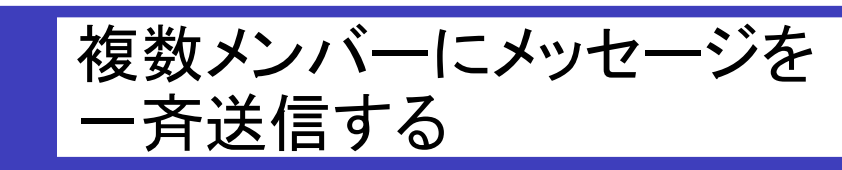

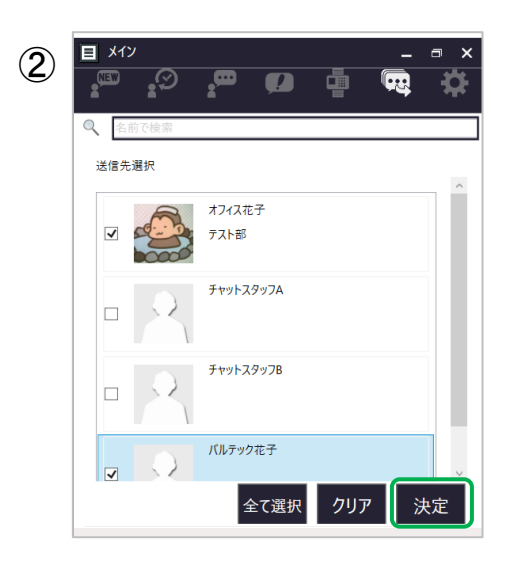

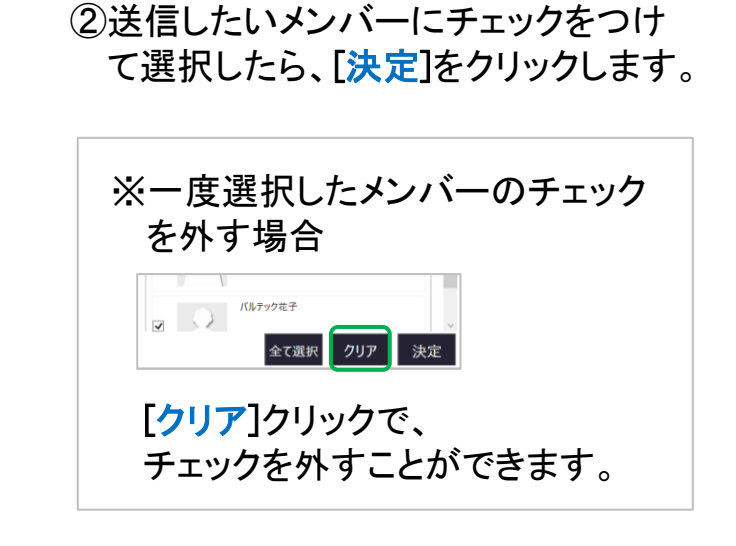

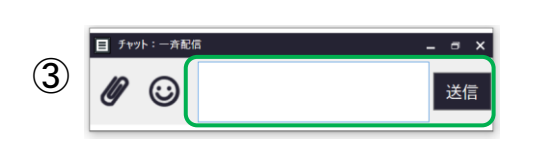

③メッセージを入力する欄が表示され るので、メッセージを入力後、[送信] をクリックします。

[送信]をクリック後、選択したメンバー に、一斉送信します。

<span id="page-36-0"></span>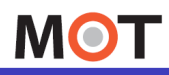

グループチャットのトークで 引用返信する

グループチャットのトークに限り、対象とするメッセージに対して引用した返信が行 えます。利用することで、どのやり取りに対しての返信かわかりやすくなります。

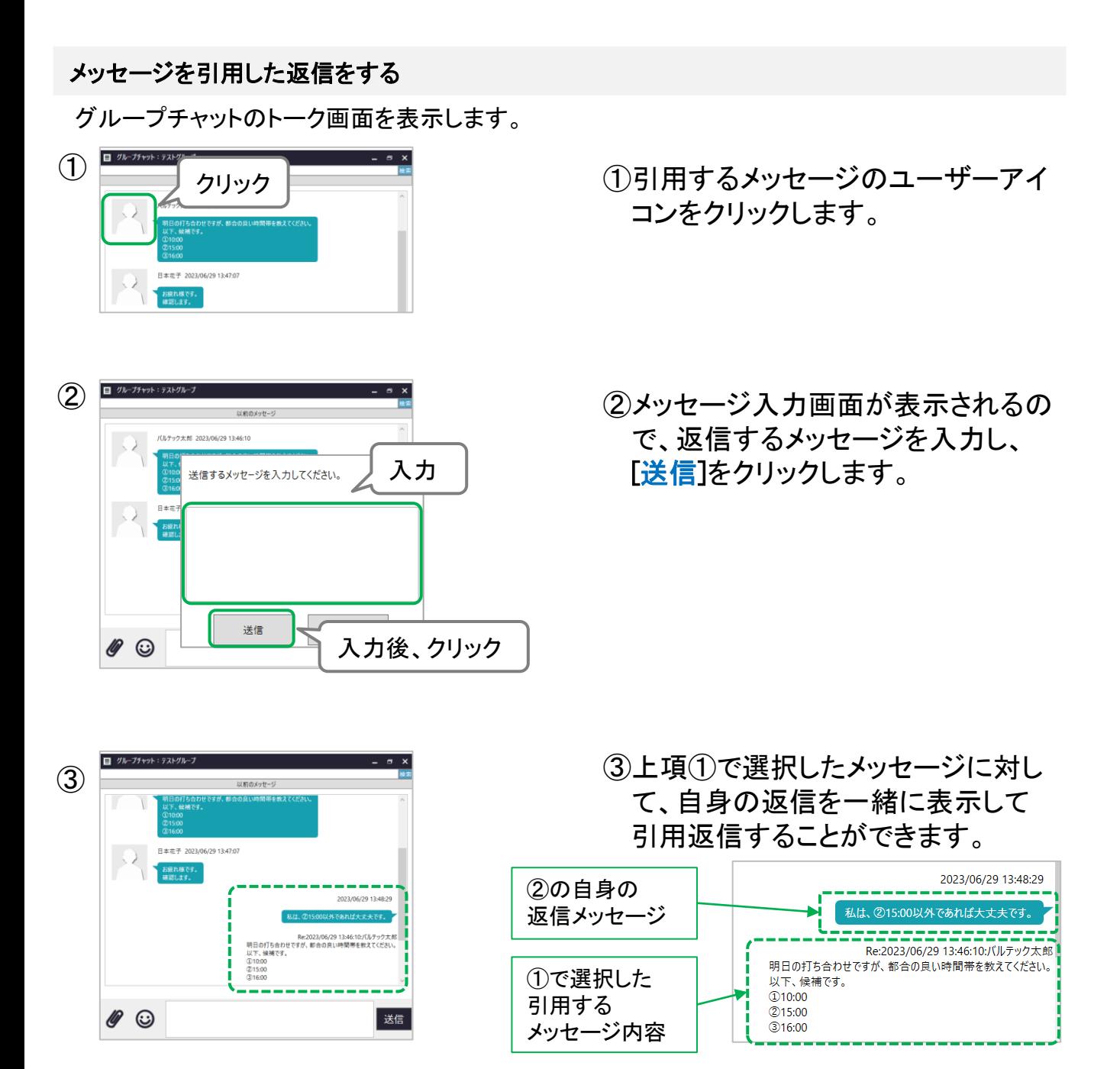

<span id="page-37-0"></span>**MOT** 

メッセージをコピー・編集する

チャット内容をコピー、編集できます。

チャットのメッセージをコピーする

コピーする方法は2通りございます。

#### 【コピー方法1.】

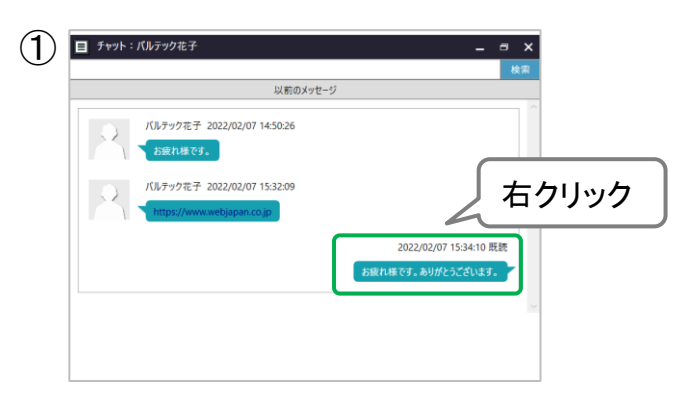

①コピーするメッセージを右クリックしま す。

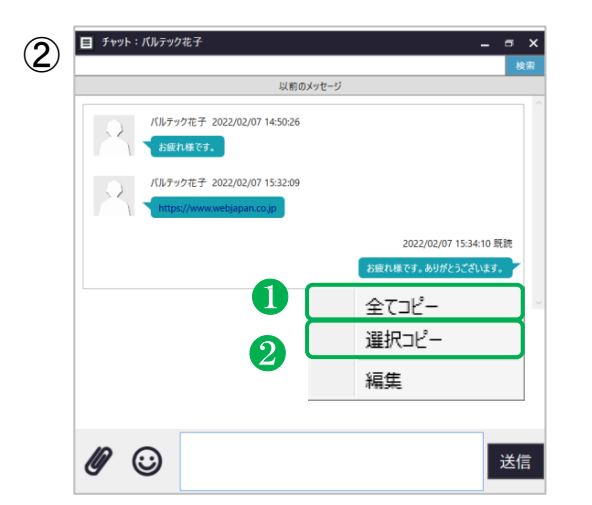

- ②右クリックで表示するメニューで、 どちらかを選択します。
	- ❶全てコピー 全てコピーします。

#### ❷選択コピー

「選択コピー」を選択後、 ドラッグでコピーしたい箇所を選択 し、右クリックでメニューを表示して コピーを選択します。

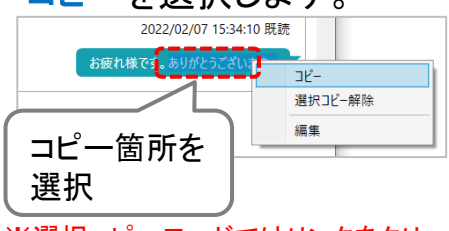

※選択コピーモードではリンクをクリックできません。

**▶次ページへ続く**

**MOT** 

# 基本操作

MOT/Cha メッセージをコピー・編集する

#### 【コピー方法2.】

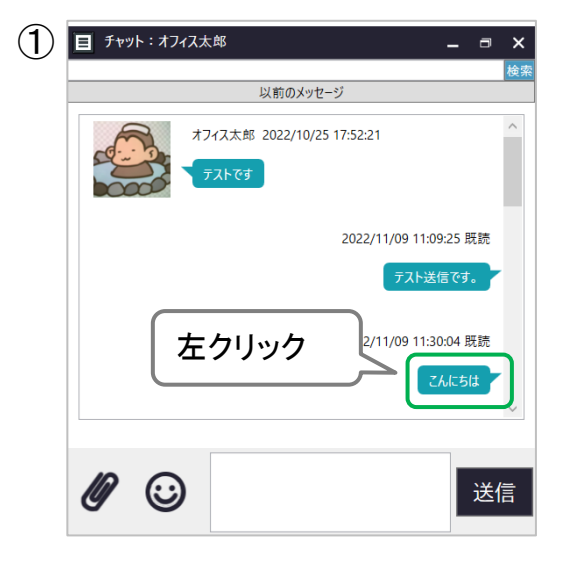

①コピーするメッセージを左クリックしま す。

左クリックをすると、メッセージ内が 選択可能状態になります。

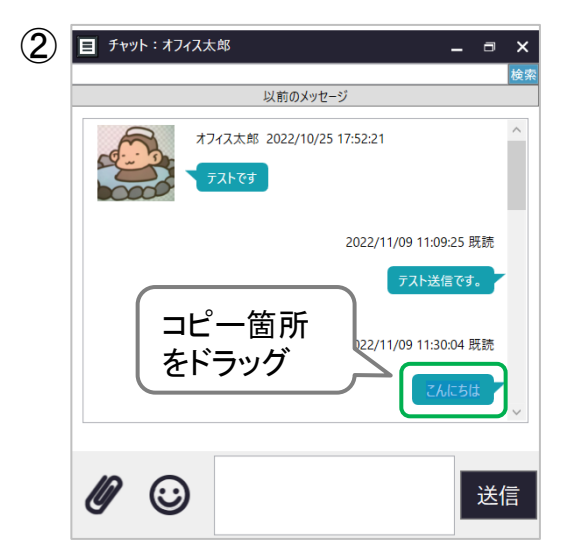

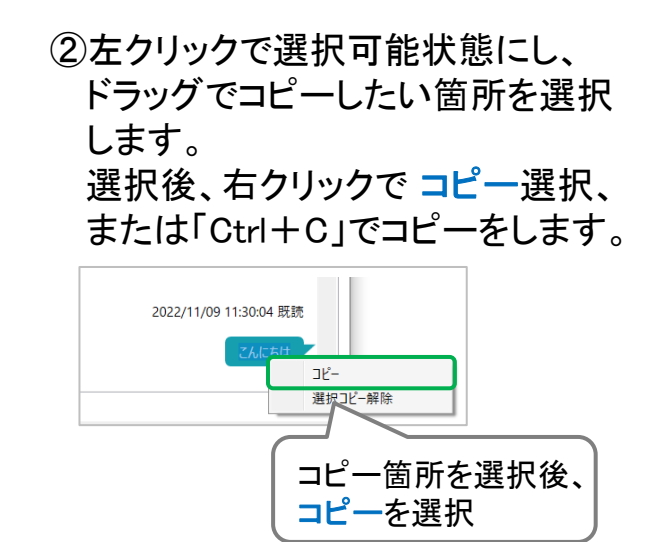

**▶次ページへ続く**

**MOT** 

基本操作

### MOT/Cha メッセージをコピー・編集する

#### コピー状態を解除する

コピー状態から、通常の状態に戻します。

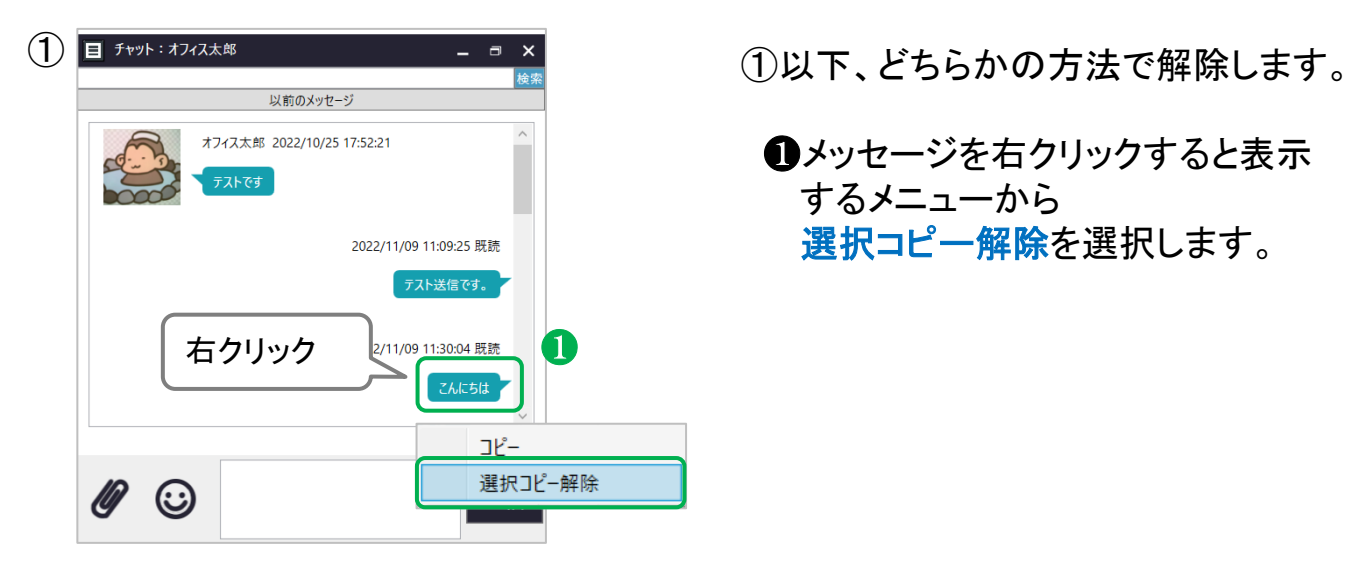

❶メッセージを右クリックすると表示 するメニューから 選択コピー解除を選択します。

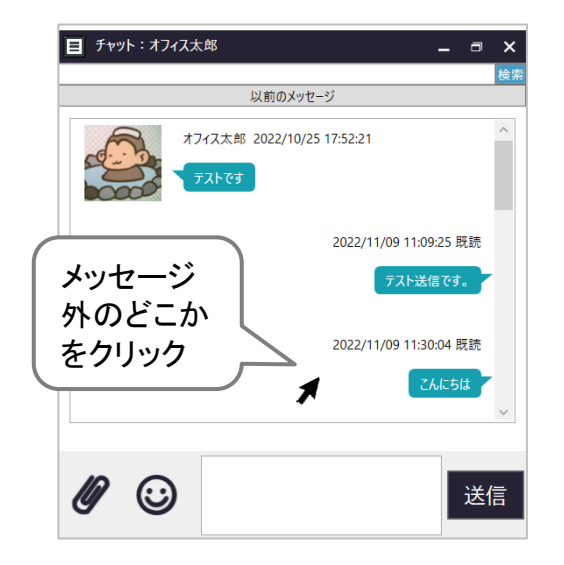

❷メッセージの外をクリックします。

**▶次ページへ続く**

**MOT** 

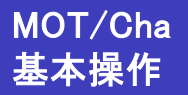

MOT/Cha メッセージをコピー・編集する

コピーしたメッセージをペーストする

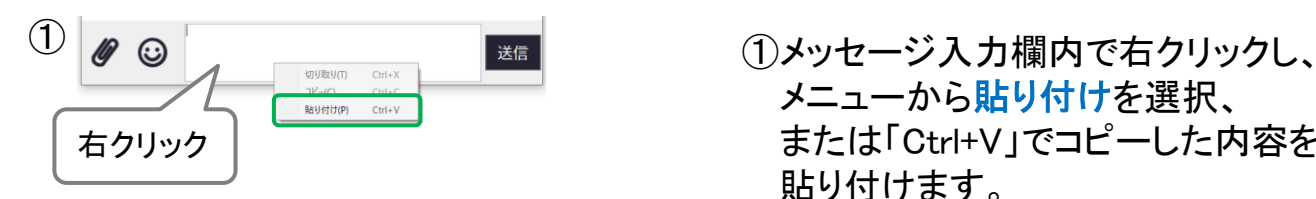

メニューから貼り付けを選択、 または「Ctrl+V」でコピーした内容を 貼り付けます。

#### チャットのメッセージを編集する

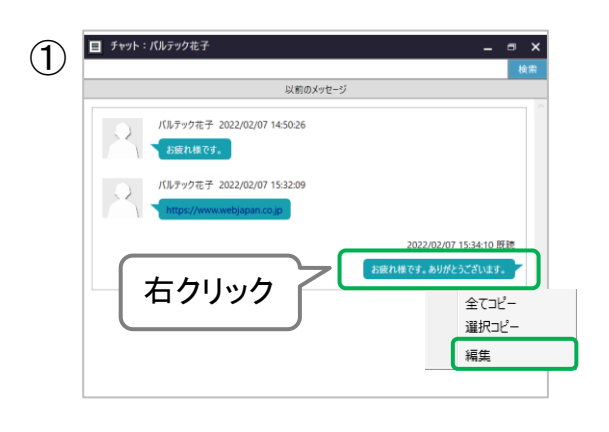

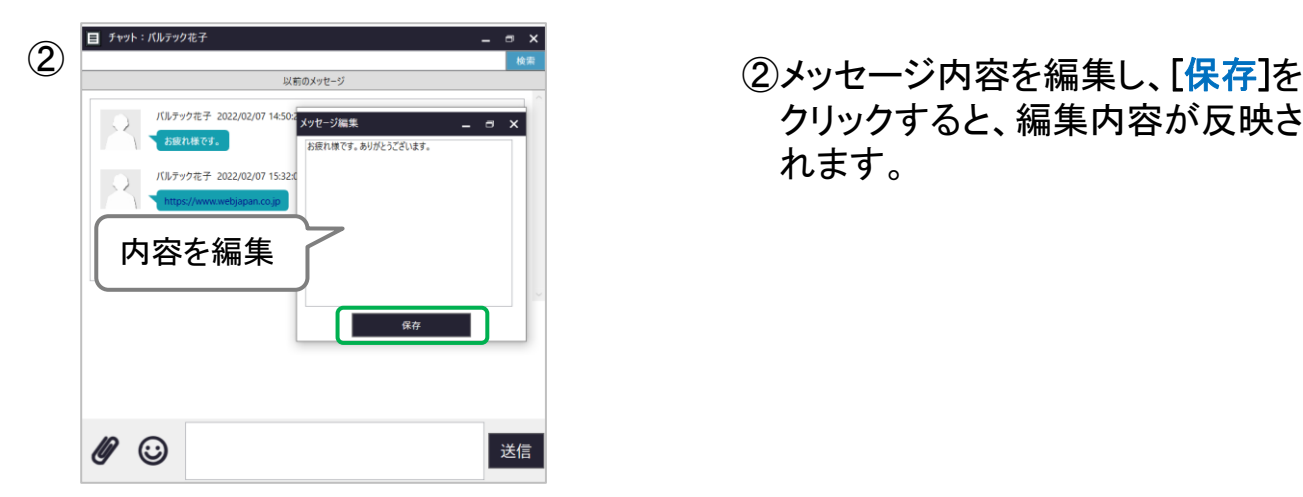

①メッセージを右クリックし、表示する メニューから編集を選択します。

※自分が送ったメッセージの編集可

クリックすると、編集内容が反映さ れます。

<span id="page-41-0"></span>**MOT** 

### 過去のトークを表示する

トーク画面で、過去のトーク内容を表示することができます。

#### <トーク画面>

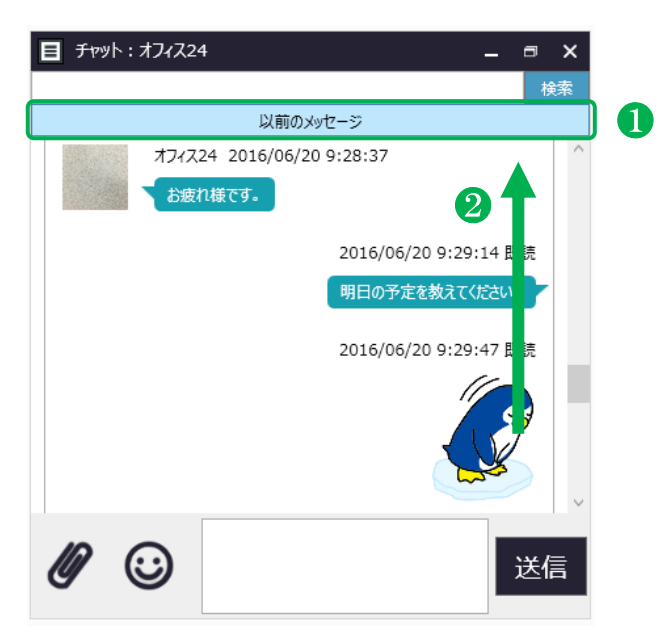

チャットのトークメッセージは[、設定画面の](#page-52-0)「画面設定」タブにある「表示件数(個 別」、「表示件数(グループ)」で選択している件数(5件or10件)を、チャット画面起 動後に表示します。

それより過去のメッセージを表示したい場合には、以下2通りの動作にて、 表示することが可能です。

❶[以前のメッセージ]ボタン

ボタンを押下することで過去のメッセージを表示することができます。 1度に表示する件数は、最大500件です。

#### ❷画面上部にスクロール

画面上部にスクロールすることで、過去のメッセージを表示することができます。 1度に表示する件数は、[設定画面の](#page-52-0)「画面設定」タブにある「表示件数(以前)」 で選択している件数(50件or100件)を表示します。

#### ※❶、 ❷ともに、一度に表示する件数は決まっておりますが、

それより過去のメッセージを表示したい場合は、[以前のメッセージ]ボタンを押下、 またはスクロールの処理を繰り返すことで、過去のメッセージを見ることが可能です。

<span id="page-42-0"></span>**MOT** 

### トーク内容を検索する

トーク画面で、検索対象となるキーワードを入力し、検索することができます。

#### <トーク画面>

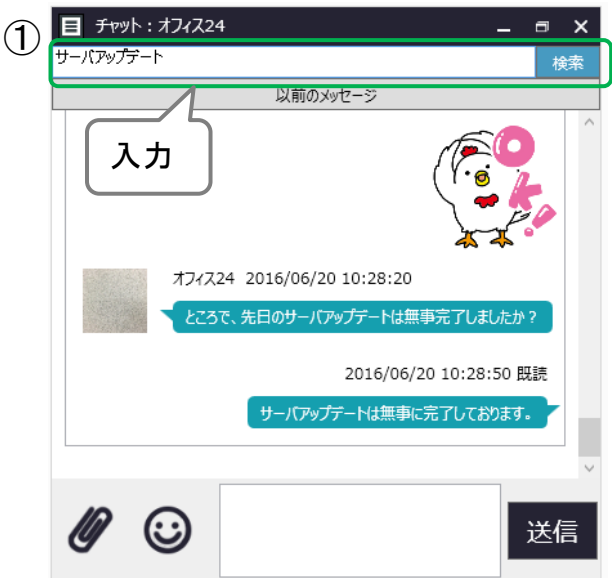

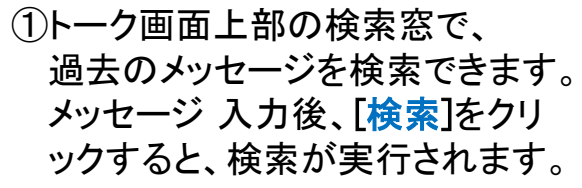

※検索は、ユーザ名とメッセージ 内容を検索対象とします。

②検索結果を表示します。

[チャットに戻る]をクリックすると、 元のチャット画面に戻ることが できます。

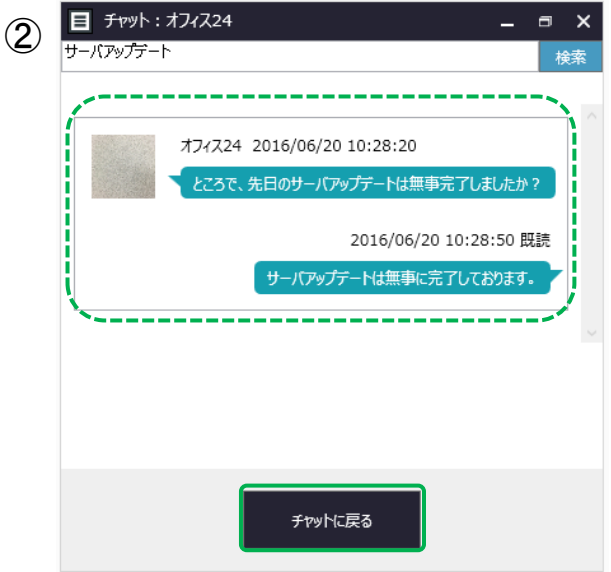

<span id="page-43-0"></span>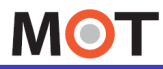

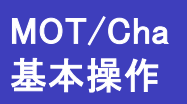

送信失敗のメッセージを再送・削除 する

チャットでメッセージ送信に失敗したときには、送信失敗したメッセージを再送信ま たは削除することができます。

<チャット画面>

マイコンタクトやグループでのトーク画面において、ネットワークエラーなど が発生しメッセージ送信に失敗した場合は、送信失敗したメッセージの横に [再送信]ボタンが表示されます。

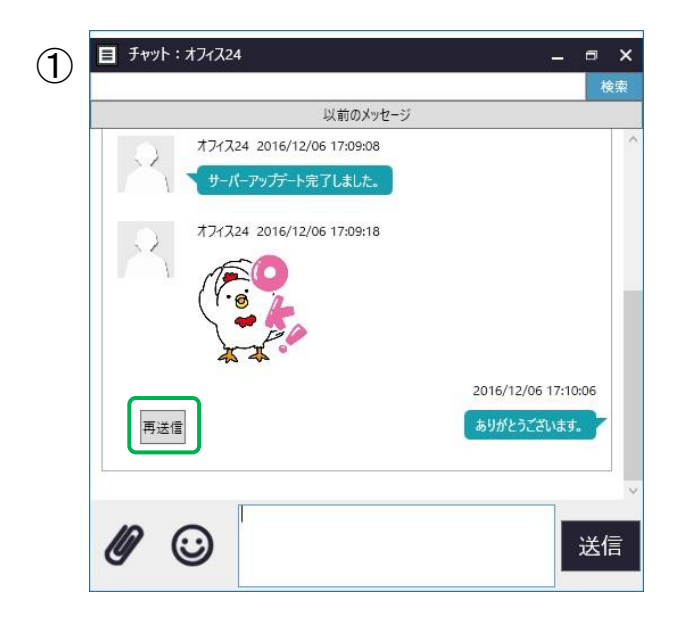

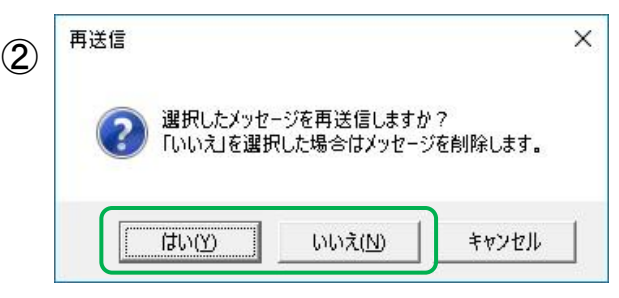

①[再送信] をクリックすると、 選択した送信失敗メッセージの 再送信、または削除を選択する ダイアログを表示します。

②「はい]をクリックで再送信、 [いいえ]をクリックで選択した メッセージを削除します。

<span id="page-44-0"></span>**MOT** 

グループチャットにメッセージを送る

グループチャットの使い方は一対一のチャットと同じです。 グループチャットでの発言はグループ内の全メンバーに通知されます。

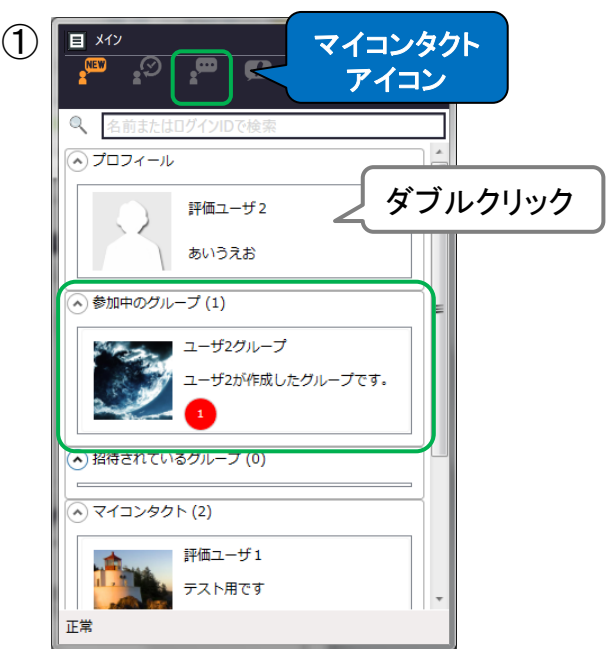

#### グループチャットにメッセージを送る

- ①「マイコンタクトアイコン」をクリックし、 チャットを送るグループを、 「参加中のグループ」から選択し、 ダブルクリックします。
- ※トーク履歴があるグループの場合は、 「トークアイコン」アイコンをクリックし、 チャットを送るグループを選択する 方法もございます。

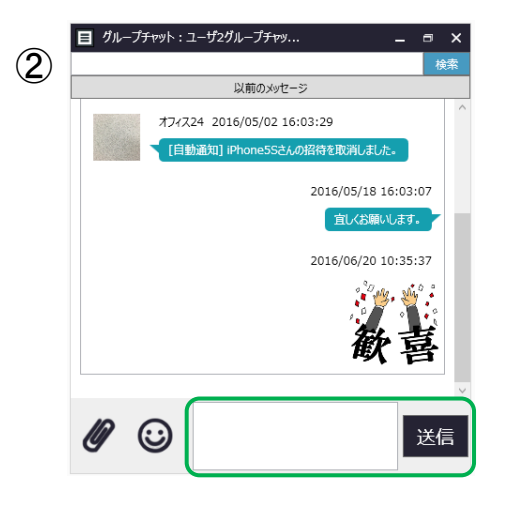

②グループのトーク画面を表示します。 グループに送信するメッセージを入力 後、[送信]をクリックします。

グループチャットの場合、マイコンタクト に登録していないユーザーでも、 グループのメンバー同士であれば チャットすることができます。

送信するとグループメンバー全員に メッセージが通知されます。

<span id="page-45-0"></span>**MOT** 

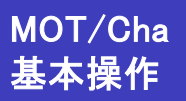

### 新着メッセージを受信する

新着メッセージを受信すると、メイン画面の新着メッセージ一覧にユーザーやグルー プが表示されます。

#### 新着メッセージを受信する

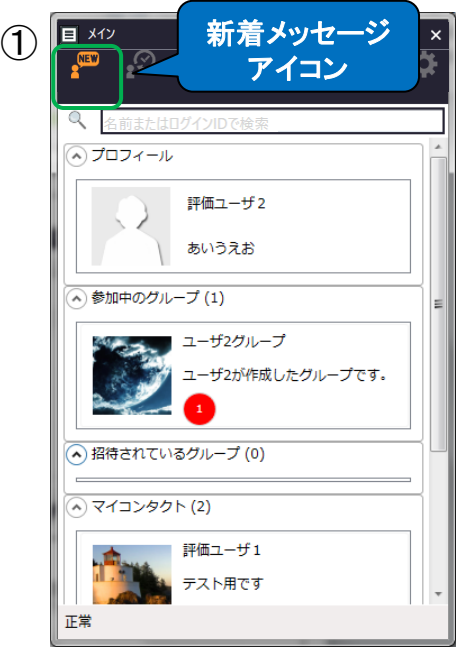

 $\begin{tabular}{|c|c|c|c|} \hline \rule{0pt}{3ex} \rule{0pt}{3ex} \rule{$ ❷ $\circled{2}$  $\qquad \qquad \oplus \quad \mathbf{Q} \quad \oplus$ ユーザ2グループ 。<br>『作成したグループです。 評価ユー<mark>ザ3</mark>

①「新着メッセージアイコン」をクリック します。

②新着メッセージを表示します。

❶新着メッセージを受信すると、送信 元のグループやマイコンタクトに、 ●で新着メッセージ数を表示します。

❷「新着メッセージ」アイコンが ● ┃ オレンジ色になります。

<span id="page-46-0"></span>**MOT** 

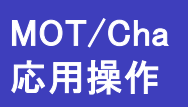

チャットからMOT/Phoneで発信 する

チャットでは、トーク内に3~5桁、10桁、11桁の連続した半角数字の記載がある場合、 メッセージをクリックすることでチャットから直接電話発信することができます。

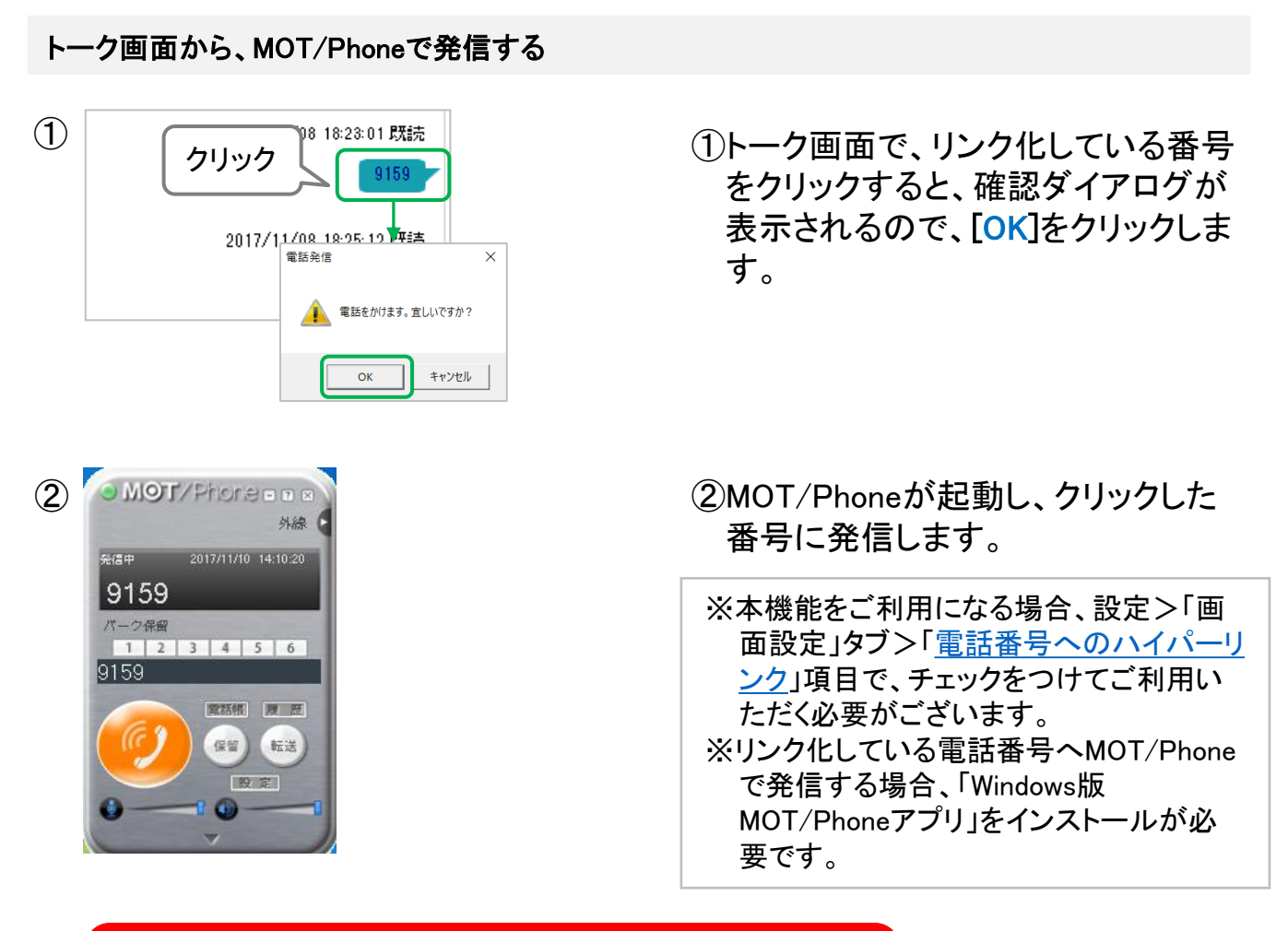

#### 他社の電話アプリがインストールされている場合の注意事項

- ⚫ 本機能は、MOT/Phoneアプリと他社の電話アプリとの併用利用できませんのでご注意ください。
- ⚫ MOT/Phoneアプリでの電話発信機能がご利用いただけない場合がありますのでご注意ください。
- ●他社の電話アプリが起動し、MOT/Phoneアプリでの電話発信がご利用いただけない場合は、 最新のMOT/Phoneアプリを再インストールしてから、再度お試しください。

※Windows版MOT/Phoneアプリは、弊社のサポート窓口からインストール可能です。 サポート窓口 [https://www.mot-net.com/customer/dl\\_manual#inst](https://www.mot-net.com/customer/dl_manual#inst) 「MOT/Phone (for Windows 10/11) Ver \*.\*.\*」

<span id="page-47-0"></span>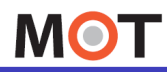

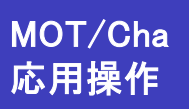

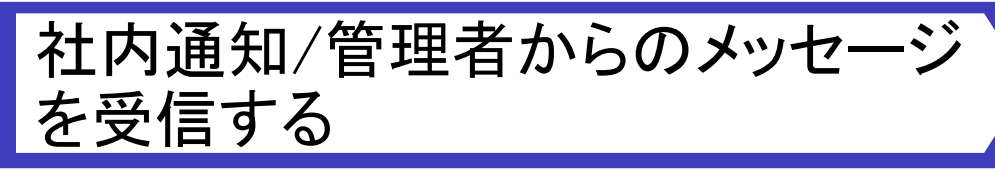

<「MOT/Cloud」でMOT/Chaをご利用のお客様> 受信したMOT/Cloudの社内通知、管理者からのメッセージを確認できます。

### 社内通知/管理者からのメッセージを受信する ① <mark>エ*キッ* 『</mark> 』 お知らせ *ことの こう* お知らせ の「お知らせアイコン」をクリックします。 アイコン テストメンバー通知用  $\bf{1}$ テストメンバー通知用です。 社内通知全員 社内通知全員送信用 鵜沼社内通知 社内通知テスト ❷ 管理者からのメッセージ **MOT THE** 正常

「お知らせアイコン」 では、 以下2通りのグループを表示します。

#### ❶管理者からのメッセージ

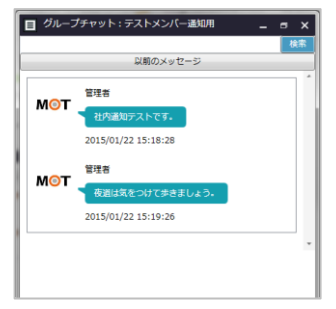

❷MOT/Cloudの社内通知受信先と なるグループからのメッセージ (社内通知専用のグループのため、 グループの辞退や参加の選択は できません)

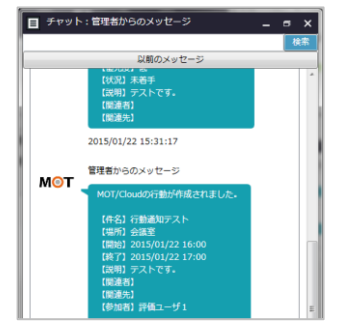

#### 注意事項

クラウドサービス「MOT/Cloud」の「お知らせ管理」メニューからの送信メッセージを「お知らせ アイコン」で確認することができます。 ※MOT/Cloudについては、別紙「MOTクラウド操作マニュアル」をご参照ください。

<span id="page-48-0"></span>**MOT** 

#### MOT/Cha 応用操作

### FAXを受信する

MOT/FAXの受信先としてMOT/Chaを設定すると、MOT/Chaで受信したFAXを確認 できます。

#### 社内通知/管理者からのメッセージを受信する

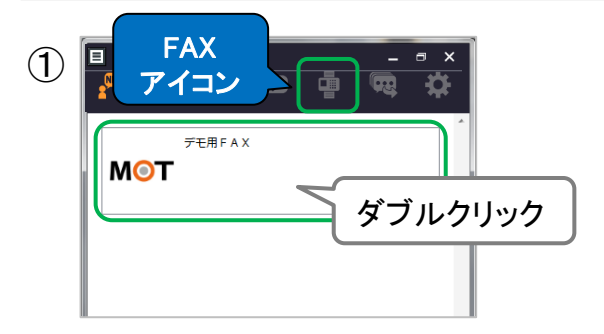

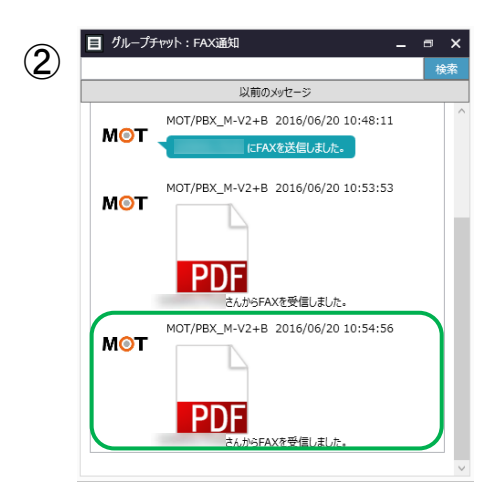

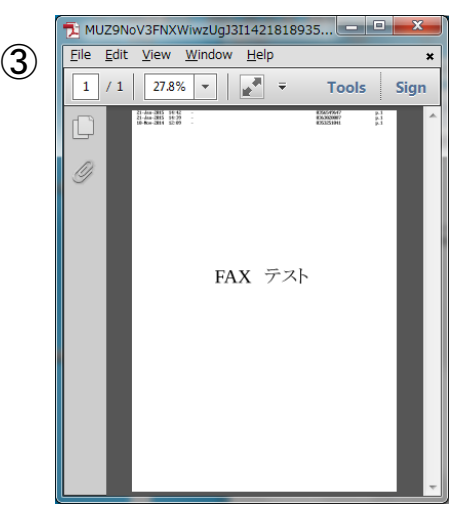

- ①「FAXアイコン」をクリックし、 FAXを受信するグループをダブルク リックします。
	- ※FAXを受信するグループは、FAX専用の グループとなっており、グループの辞退 や参加の選択はできません。
- ②グループチャットに受信したFAXの PDFファイルデータを表示します。

③PDFファイルデータをクリックすると、 PDFビューワーで内容をみることが できます。

<span id="page-49-0"></span>**MOT** 

MOT/Cha 応用操作

### 言語を変更する

<「MOT/PBX」でMOT/Chaをご利用のお客様> チャットのログイン画面、ダイアログメニュー画面等の言語を変更できます。

#### 新着メッセージを受信する

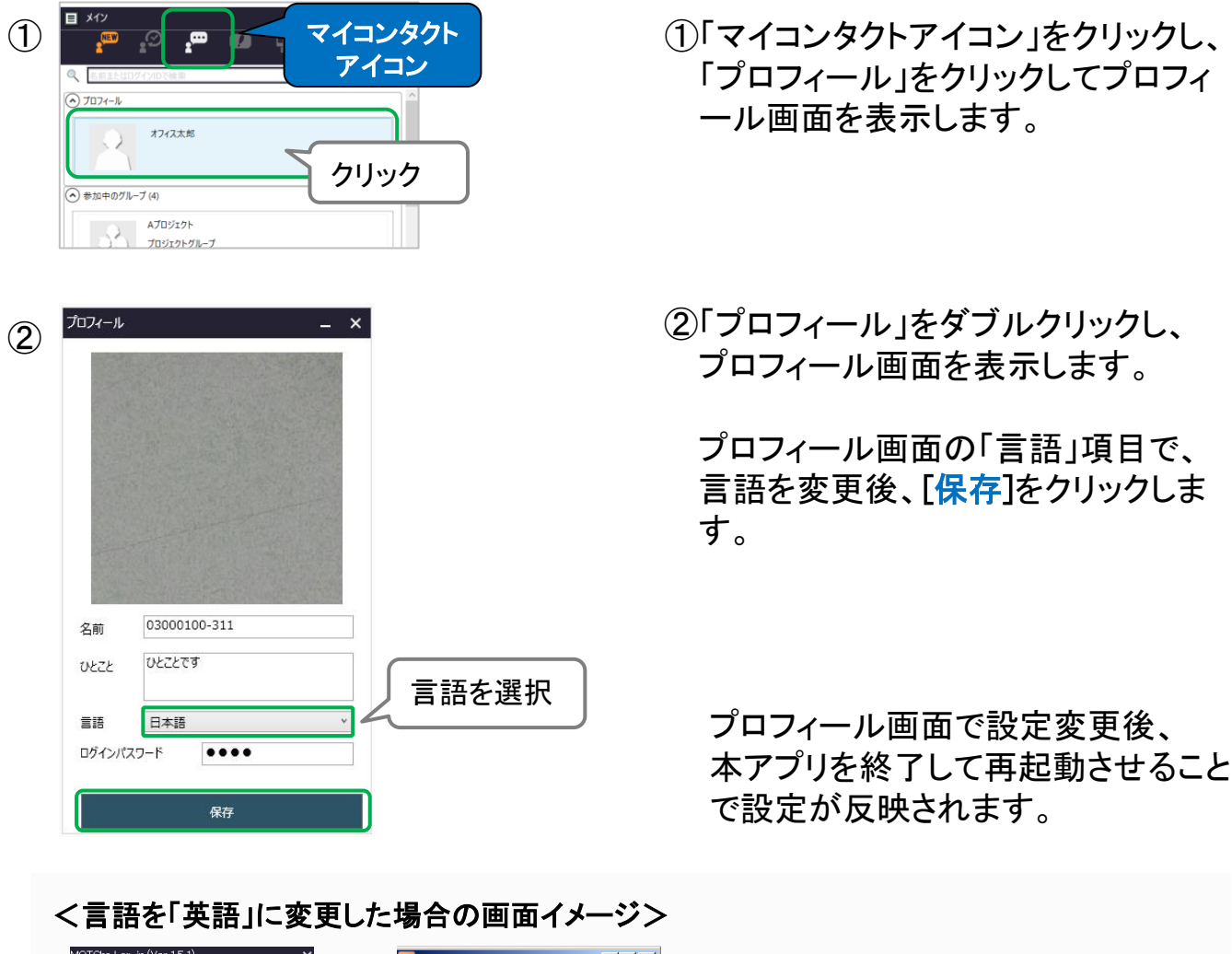

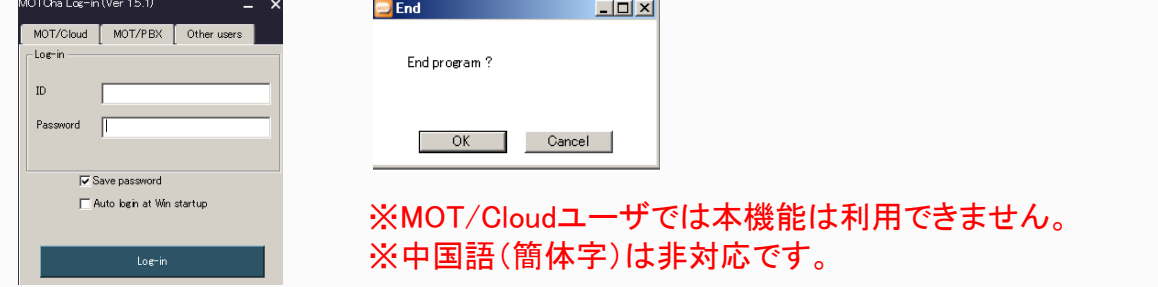

<span id="page-50-0"></span>**MOT** 

### 設定画面を表示する

設定画面より、アプリでチャットを利用する際の設定を変更できます。 設定画面の表示方法は、以下3通りございます。

#### 設定画面を表示する

以下、3通りのいずれかの方法で、設定画面を表示します。

クリック

■ 車 電 な

#### 【方法1.】

【方法2.】

グループ作成(G)

マイコンタクト追加(C) アップデート確認(U) ·ジョン情報(V) ログアウト(O) 閉じる(X)

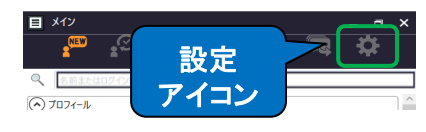

<sub>設定</sub> 「設定アイコン」をクリックします。

#### 画面左上 回 のメニューから、 「設定」をクリックします。

#### 【方法3.】

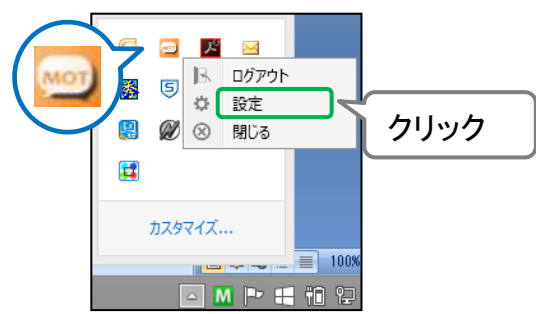

PC画面右下のタスクトレイの MOT/Chaアイコンを右クリックし、 「設定」をクリックします。

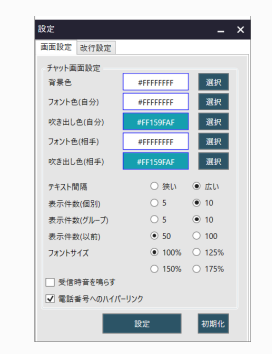

いずれかの方法で設定画面を表示します。 設定画面では、アプリでチャットを利用する際の各種設定が 行えます。

設定画面の各種設定については、次ページからご参照ください。

<span id="page-51-0"></span>**MOT** 

### 表示色/フォントを設定する

設定画面より、トーク画面で表示するフォントや色を設定することができます。

#### 表示色/フォントを設定する  $- x$ 設定  $(1)$ 画面設定 改行設定 チャット画面設定 背景色 #FF956FFF 選択 フォント色(自分) #FF000000 選択 選択 吹き出し色(自分) #FF00FF59 フォント色(相手) #FFFFFFFF 選択 吹き出し色(相手) #FFFF753F 選択 テキスト間隔 ○ 狭い ◎ 広い  $\circ$  5  $\odot$  10 表示件数(個別) 表示件数(グループ)  $\circ$  5  $\odot$  10 表示件数(以前) ◉ 50  $\bigcirc$  100  $\odot$  100%  $\odot$  125% フォントサイズ  $\bigcirc$  150% ◯ 175% □ 受信時音を鳴らす √ 電話番号へのハイパーリンク ❸ 設定 初期化 ※ カラー選択画面カラーの選択 R ₽  $255$   $\div$  $\mathbf H$  $\overline{0}$  $\mathbf{s}$ G 255 ÷ 色を選択後、 B  $255$   $\div$  $\, {\bf B}$ クリック 16 進表示: #FFFFFFFF ❷  $\bullet$  ok Cancel

 $@$  2010 VALTEC Co.,Ltd.All Rights Reserved.  $10$  . The set of  $10$  set  $10$  set  $10$  set  $10$  set  $10$ 

- ①設定画面の「画面設定」タブより、チ ャット画面の背景色、フォント色、吹 き出し色を選択します。
	- ●色を変更する項目の[選択]を クリックします。
	- ❷表示する「カラーの選択」画面で色 を選択し、[OK]をクリックします。
	- 8[設定]をクリックすると、選択された 色情報を保存します。
	- ※[初期化]をクリックすると、デフォルト の表示色を選択した状態に戻すこと ができます。

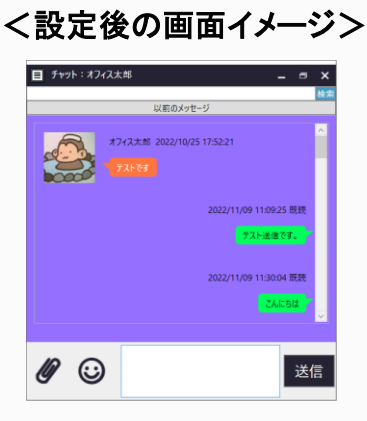

「フォント色」、「吹き出し色」は、それぞれ 自分と相手を設定し、トーク画面に反映 することができます。 背景色はスタンプ選択画面にも適応され ます。

<span id="page-52-0"></span>**MOT** 

### テキスト間隔/表示件数/通知音 を設定する

設定画面より、チャット画面のテキスト間隔、表示件数と受信音を鳴らす設定をする ことができます。

#### テキスト間隔/表示件数/受信時の通知音の設定をする

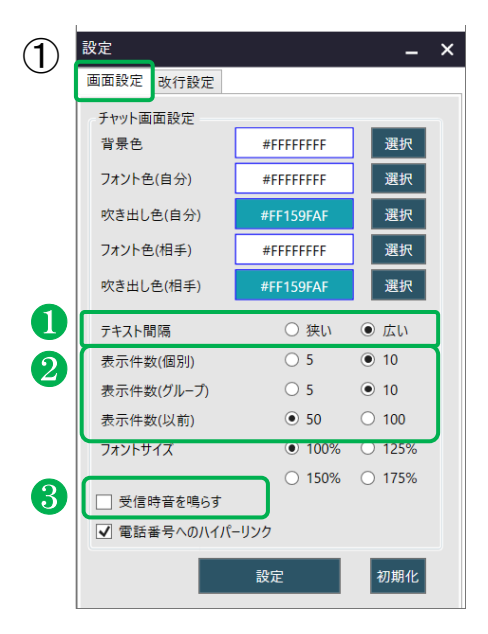

① <sup>18定</sup> 1860年 - X - X - X の設定画面の「画面設定」タブより、チ ャット画面のテキスト間隔、表示件数、 受信時に通知音をPCから鳴らすか 選択します。

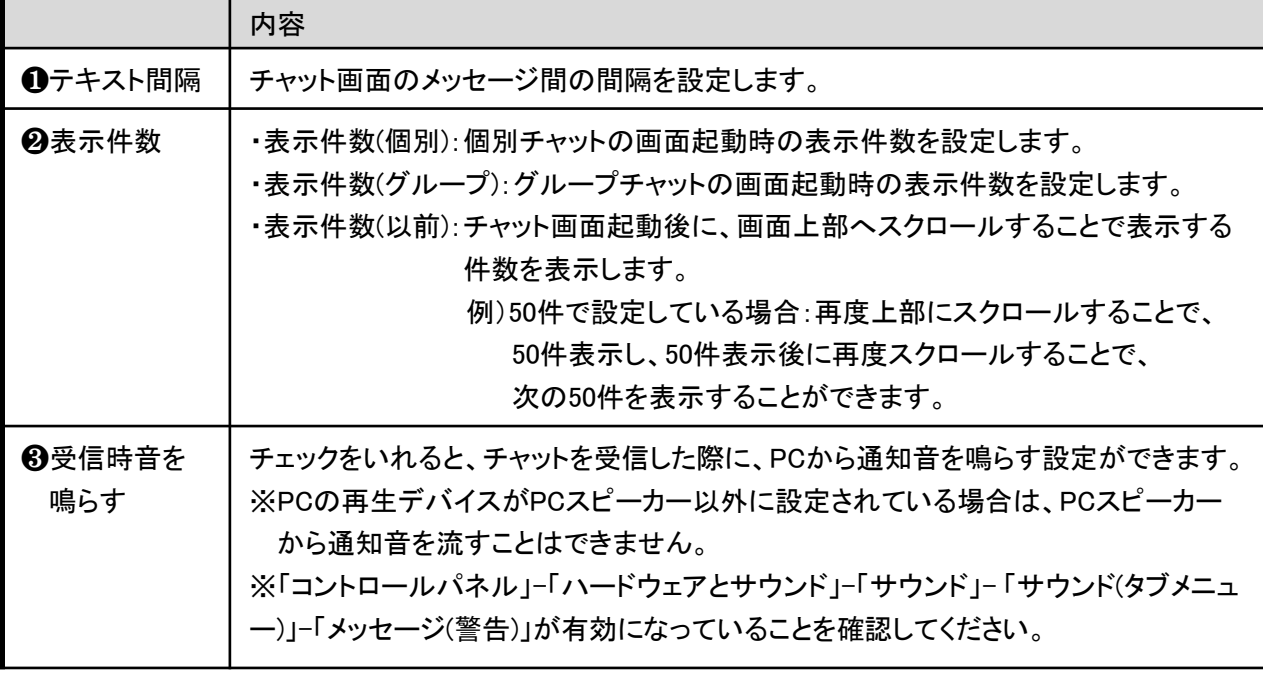

<span id="page-53-0"></span>**MOT** 

電話番号へのリンク化を設定する

設定画面より、数字を電話アプリへのリンクにする/しないを設定することができます。

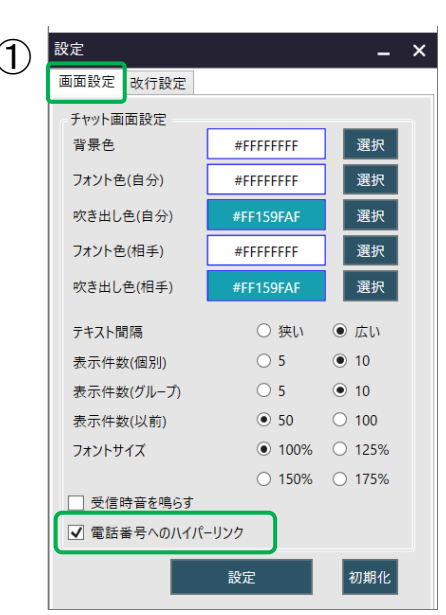

電話番号のリンク化を設定する

#### ① <u>& マンススタブは、 スペススメート および の</u> 同面記定」タブより、 トーク内の数字を、電話アプリへの リンクにする/しないを設定します。

「電話番号へのハイパーリンク」に チェックをつけると、トーク内の数字 を電話番号として判断し、クリックす ると該当の番号を[MOT/Phone](#page-46-0)で発 [信で](#page-46-0)きるようになります。

#### 電話番号として判断する判断

①3~5桁、10桁、11桁の連続した数字を電話番号として判断し、リンク化します。 (3~5桁は内線番号と想定し、電話番号として判断します) ②数字、ハイフン、シャープは全て半角のみ有効とし、リンク化します。 ③(03)00000000のように、かっこが含まれている場合、かっこの部分は無効とします。 ④番号の途中に余白が含まれている場合は、無効としリンク化しない。

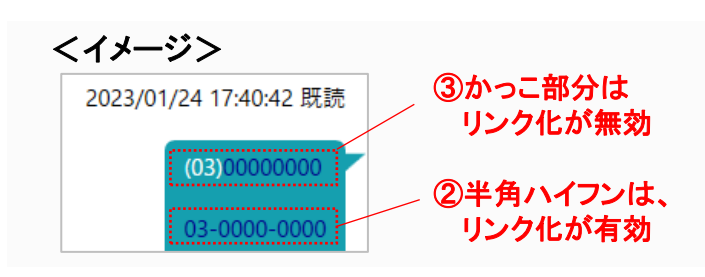

<span id="page-54-0"></span>**MOT** 

### フォントサイズを設定する

設定画面より、文字の大きさを設定することができます。

#### フォントサイズを設定する

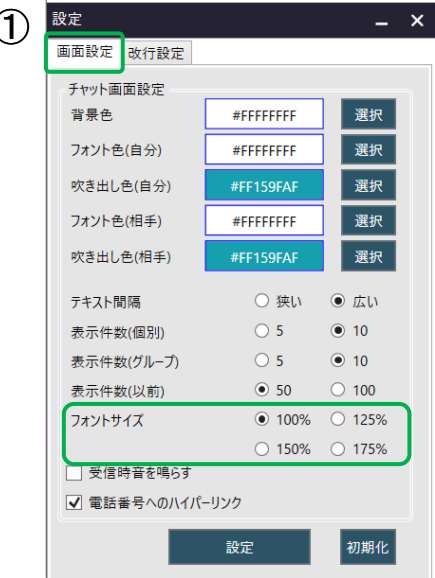

1 <sup>数定</sup> | スコンコンコンコンコンスプレット | 12000 | 12000 | 13000 | 13000 | 13000 | 13000 | 13000 | 13000 | 13000 | 13000 | 1300 トーク内のフォントサイズを設定し ます。

> フォントサイズは、 100%、125%、150%、175%の文字 サイズを選択することができます。

#### <設定後の画面イメージ>

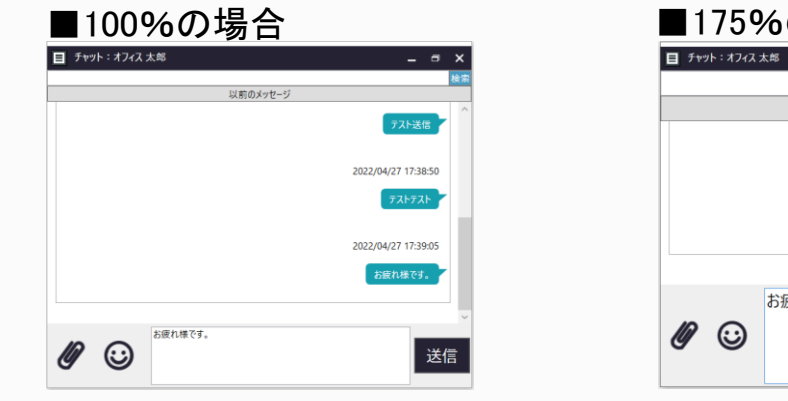

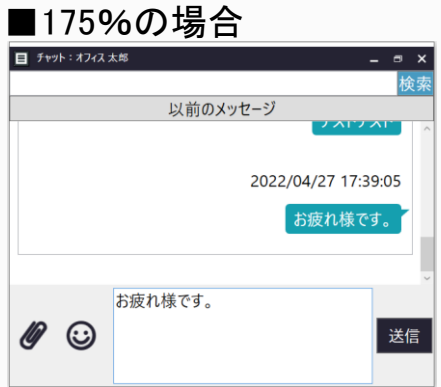

<span id="page-55-0"></span>**MOT** 

### チャット入力の改行方法を設定する

設定画面より、チャット画面のメッセージ入力時における改行方法を設定することが できます。

#### 改行方法を設定する

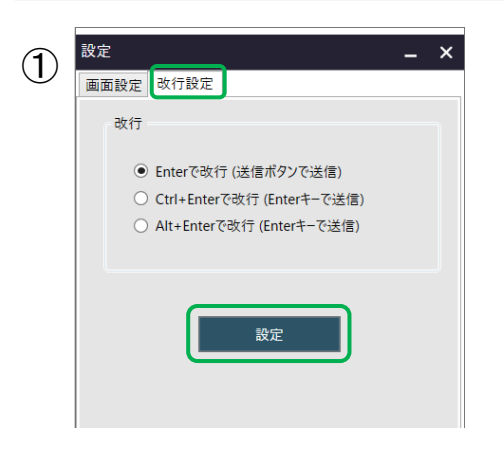

① <sup>設定</sup> マイス マイス マイス - マイス - の設定画面の「改行設定」タブより、 メッセージ入力時における改行の方 法を選択し、[確定]をクリックします。

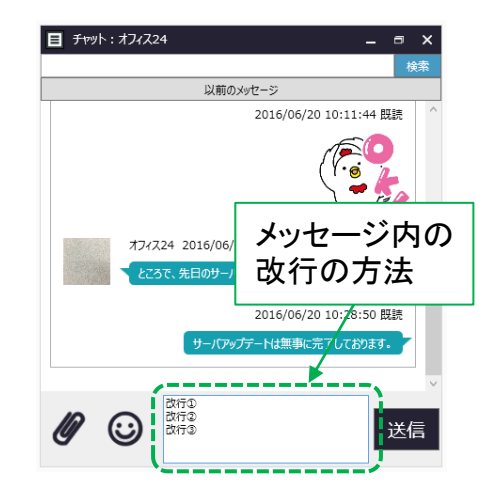

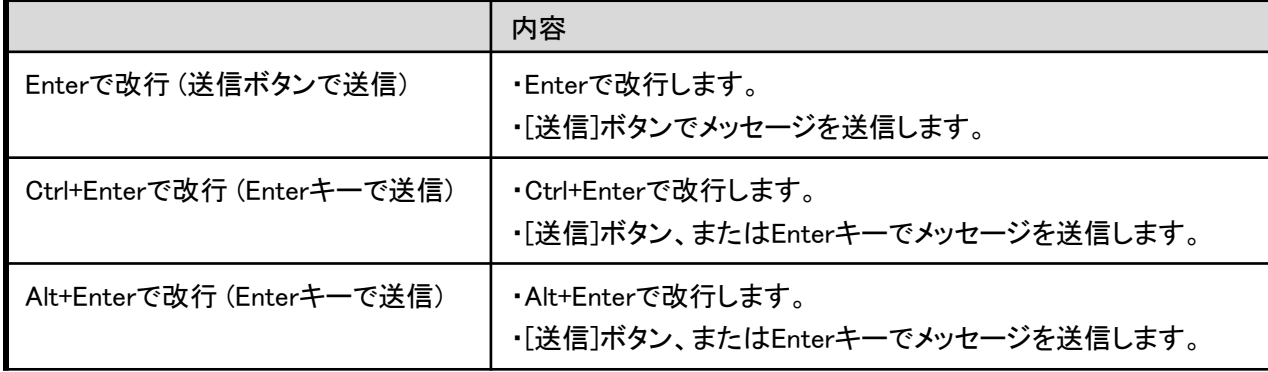

**MOT** 

### バージョン情報を確認する

MOT/Chaのバージョン情報の確認はメイン画面から行えます。

#### バージョン情報を確認する

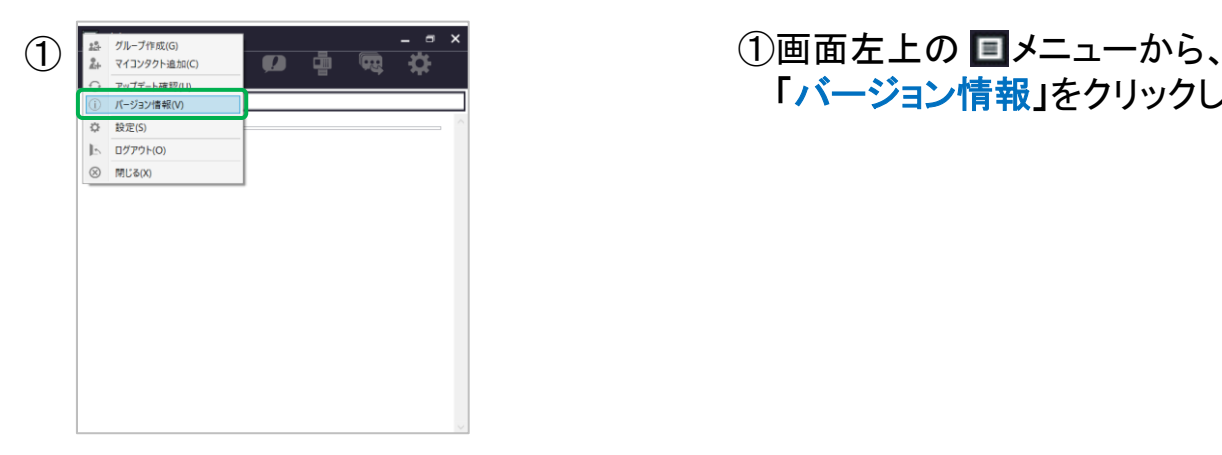

# 「バージョン情報」をクリックします。

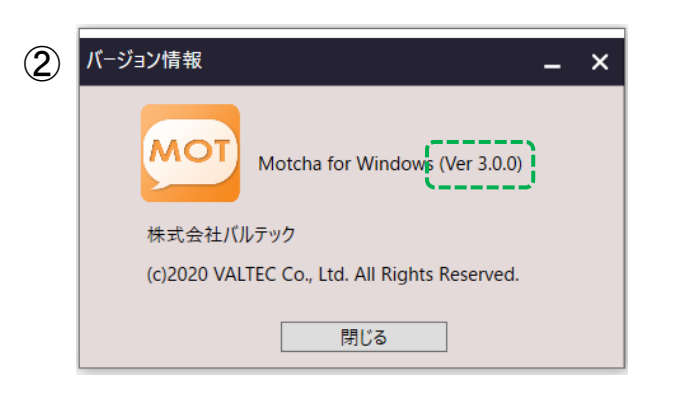

②表示する「バージョン情報」で、 ンストールされているアプリのバ ージョンを確認できます。

<span id="page-57-0"></span>**MOT** 

### その他管理 バージョンアップ方法

MOT/Chaのバージョンアップは、アプリ起動時かメイン画面から行えます。

#### 本アプリをバージョンアップする

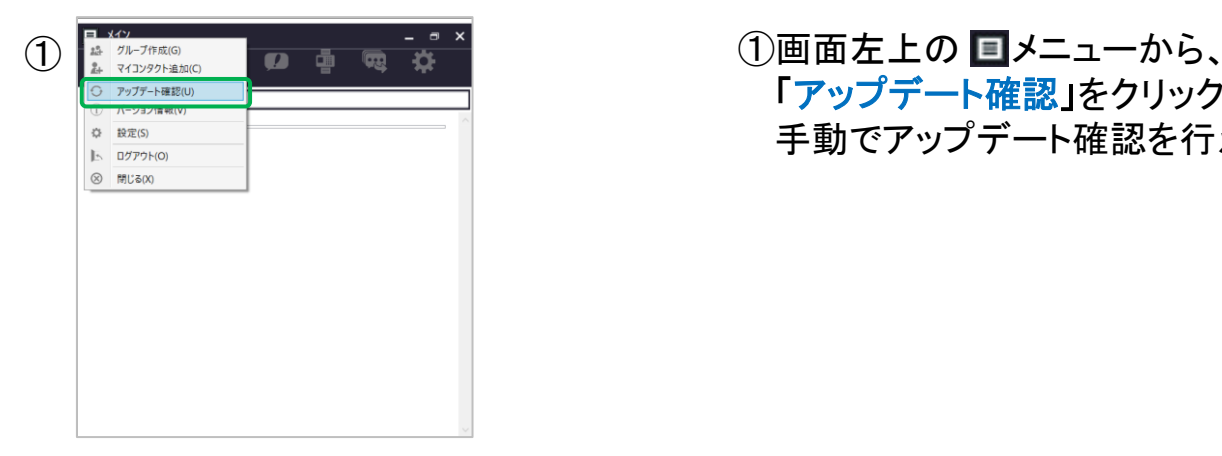

「アップデート確認」をクリックすると、 手動でアップデート確認を行えます。

または、新しいバージョンが存在する場合、アプリ起動時にアップデート画面を 表示します。

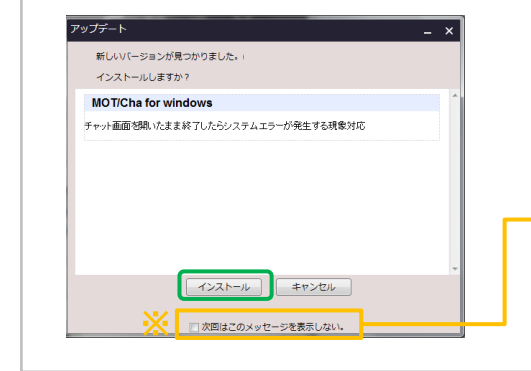

アップデート内容をご確認の上、 [インストール]をクリックしてください。 自動的に更新バージョンのインストーラが起動します。 ※なお、「次回はこのメッセージを表示しない。」 にチェックを入れておくと、アプリ起動時に

アップデート画面を表示しないようにできます。

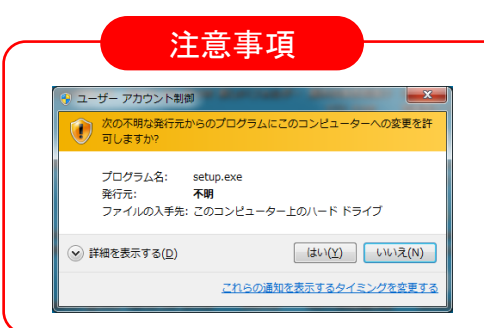

バージョンアップ時にWindowsのユーザーアカウント 制御画面が表示される場合があります。 管理者アカウントの場合は「はい」を選択、 標準アカウントの場合は管理者のパスワードを入力 して「はい」を選択すると、インストールが行えます。

<span id="page-58-0"></span>**MOT** 

アンインストール方法

アンインストール方法は二つあります。 いずれかの方法で、アンインストールを行ってください。

本アプリをアンインストールする

アンインストール実行前の注意事項

アンインストールする際は、アプリを終了してから実行してください。

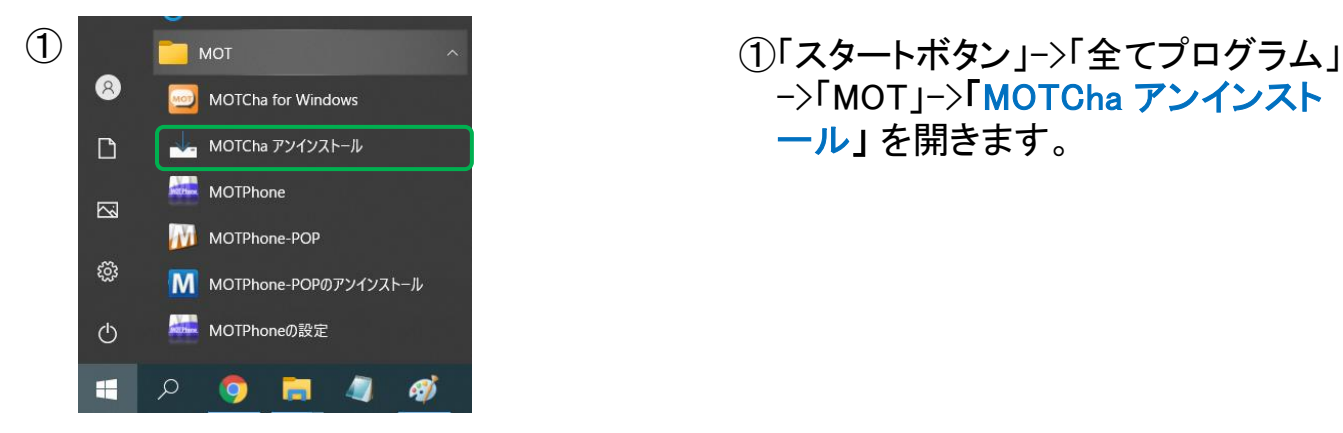

->「MOT」->「MOTCha アンインスト ール」 を開きます。

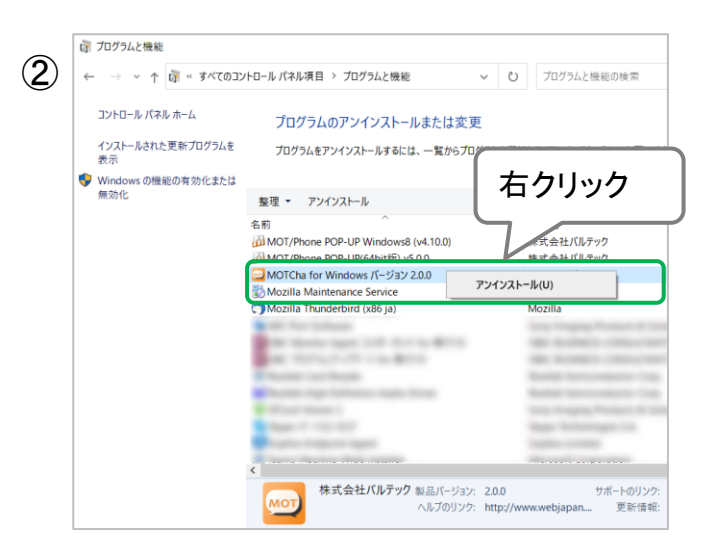

②「コントロールパネル」 ->「プログラム」 ->「プログラムと機能」を開きます。

「MOT/Cha for Windows」を右クリックし、 「アンインストール」を選択します。

**▶次ページへ続く**

**MOT** 

⑤

アンインストール方法

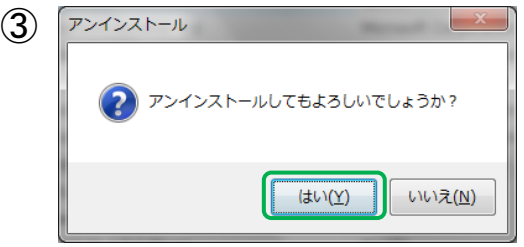

3アンインストール確認にて、「はい」 を選択します。

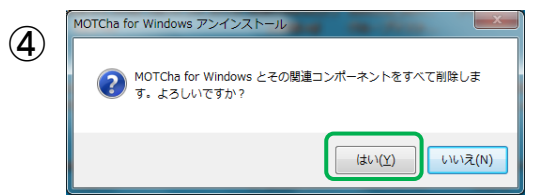

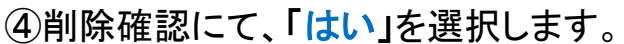

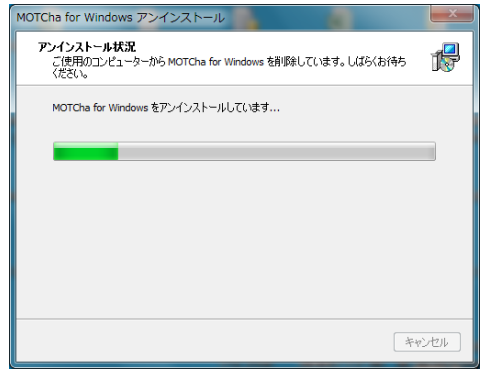

⑤削除を実行します。

**▶次ページへ続く**

### アンインストール方法

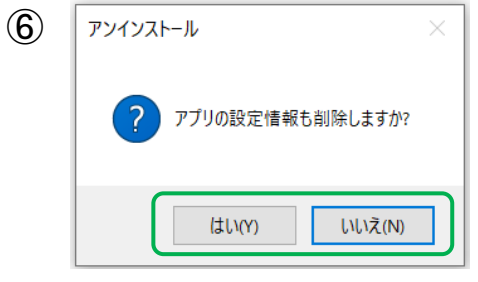

- ⑥「はい」、 「いいえ」どちらかを 選択します。
	- ■「はい」を選択 ⇒PC内から設定データを削除します。 ■「いいえ」を選択 ⇒ PC内に設定データを残します。 アプリを再インストールした際、 設定情報(アカウント情報)を引き継ぐ ことができます。

※PC1台で、複数アカウント利用をしており、 「はい」を選択した場合、 本アプリをインストール時にログインしていた Windowsユーザーアカウントの設定データ のみ削除されます。 その他アカウントの設定データは手動で削除 する必要がございます。

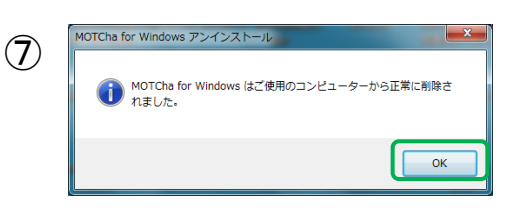

⑦アンインストールが完了です。

<span id="page-61-0"></span>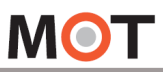

仕様

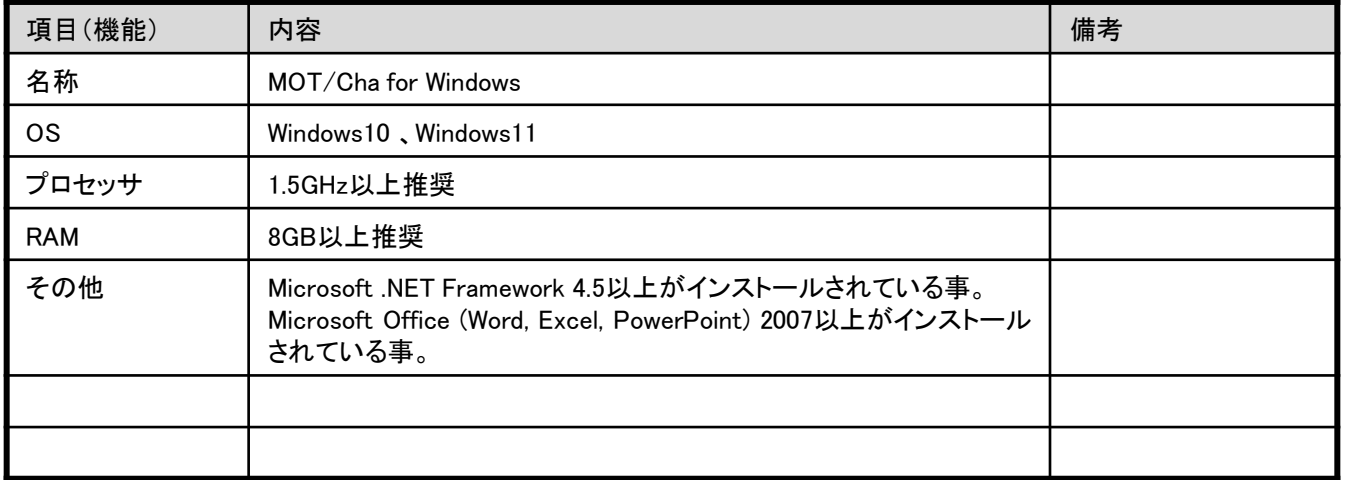

<span id="page-62-0"></span>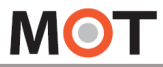

注意事項

#### ■MOT/Cha for Windowsついて

- ◆MOT/Cha for Windowsは、バルテックが提供するWindows上で動作するアプリケーションです。
- ◆スマートフォン(iPhone、Android)からMOT/Chaチャットアプリを利用している方、 またはMOT/Cloud、MOT/PBXシリーズを利用している方が利用できます。

#### ■利用においての注意事項

- ◆本ソフトは当社が接続確認を実施した端末以外にインストールした場合の動作は保障いたしませんので ご注意ください。
- ◆当社が提供しているのは本アプリ以外の、インストール先の装置本体の動作、仕様、装置本体に起因する 問題へのサポートは、対応出来ない場合がございますのでご注意ください。
- ◆当社が指定しているマニュアルに記載されているご利用方法以外の使用方法によって生じた問題は 品質保証対象外になります。

#### ■本書について

本書には本装置を正しくご利用いただく為の、接続・設置方法、注意・警告事項が記載されている為、 お使いになる前に必ずお読みになり、方法や注意事項を十分ご理解いただいた上でご利用ください。 本書は紛失しないように、大切に保管してください。

◆本書および本製品の一部または全部を無断で転載、複製、改変することはできません。

- ◆本書および本製品の内容は、改変・改良・その他の都合により予告無く変更することがあります。
- ◆本製品の使用または使用不能から生ずる付随的な損害(事業利益の損失・事業の中断・記録内容の 変化・消失など)に関して、当社は一切責任を負いません。
- ◆取扱説明書の記載内容を守らないことにより生じた損害に関して、当社は一切責任を負いません。
- ◆接続機器との組み合わせによる誤動作から生じた損害に関して、当社は一切責任を負いません。
- ◆本書に記載されている会社名、製品名は、それぞれ各社の商標または登録商標です。

<span id="page-63-0"></span>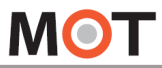

### 改訂履歴

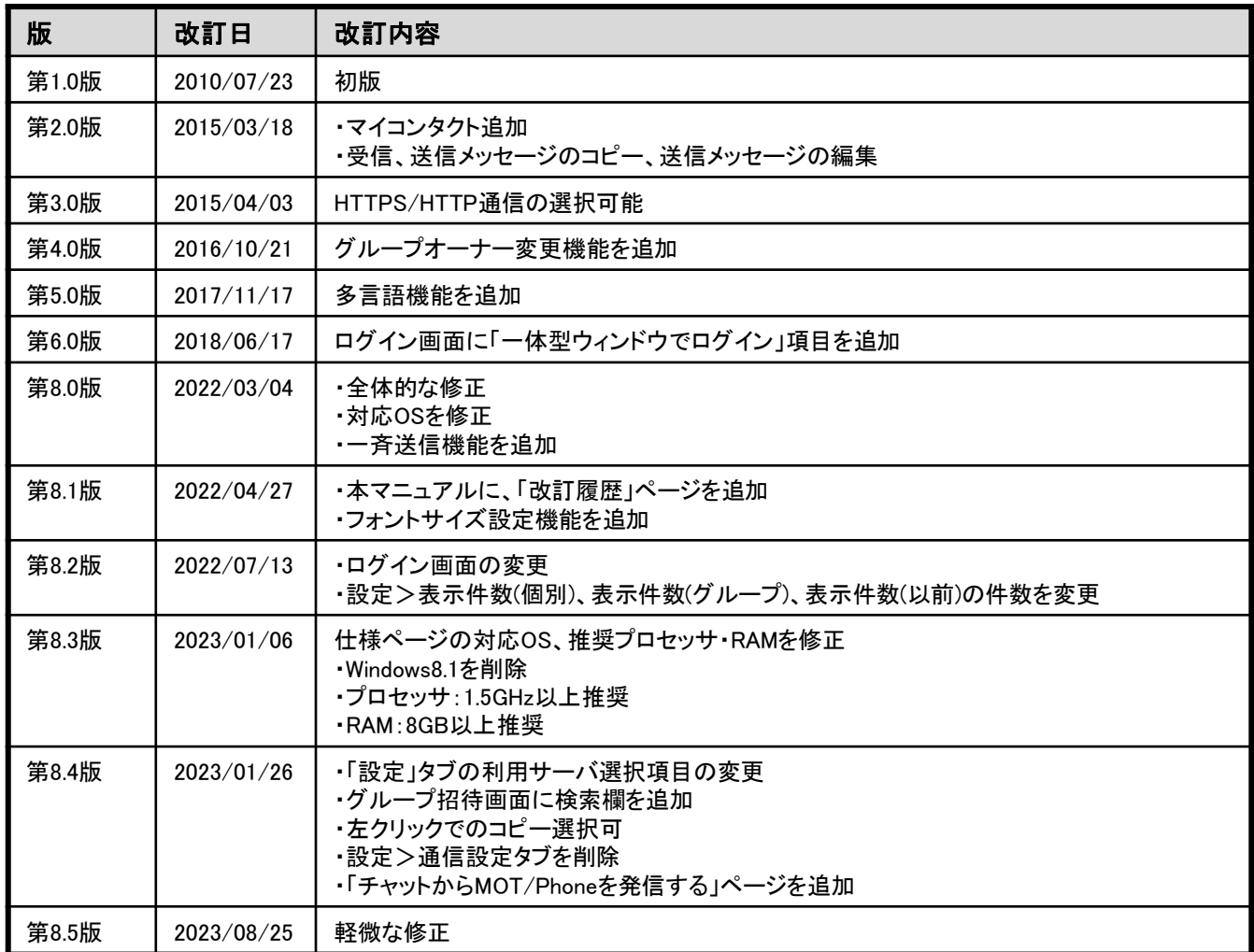

株式会社バルテック http://www.webjapan.co.jp/

〒163-1103 東京都新宿区西新宿6-22-1新宿スクエアタワー3F